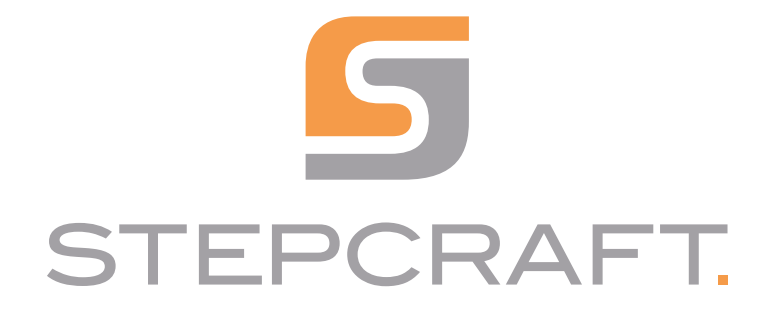

Erste Schritte *First Steps*

Plasmaschneider CUT 50 *Plasma Cutter CUT 50*

Grace

06/23

# **Inhaltsverzeichnis**

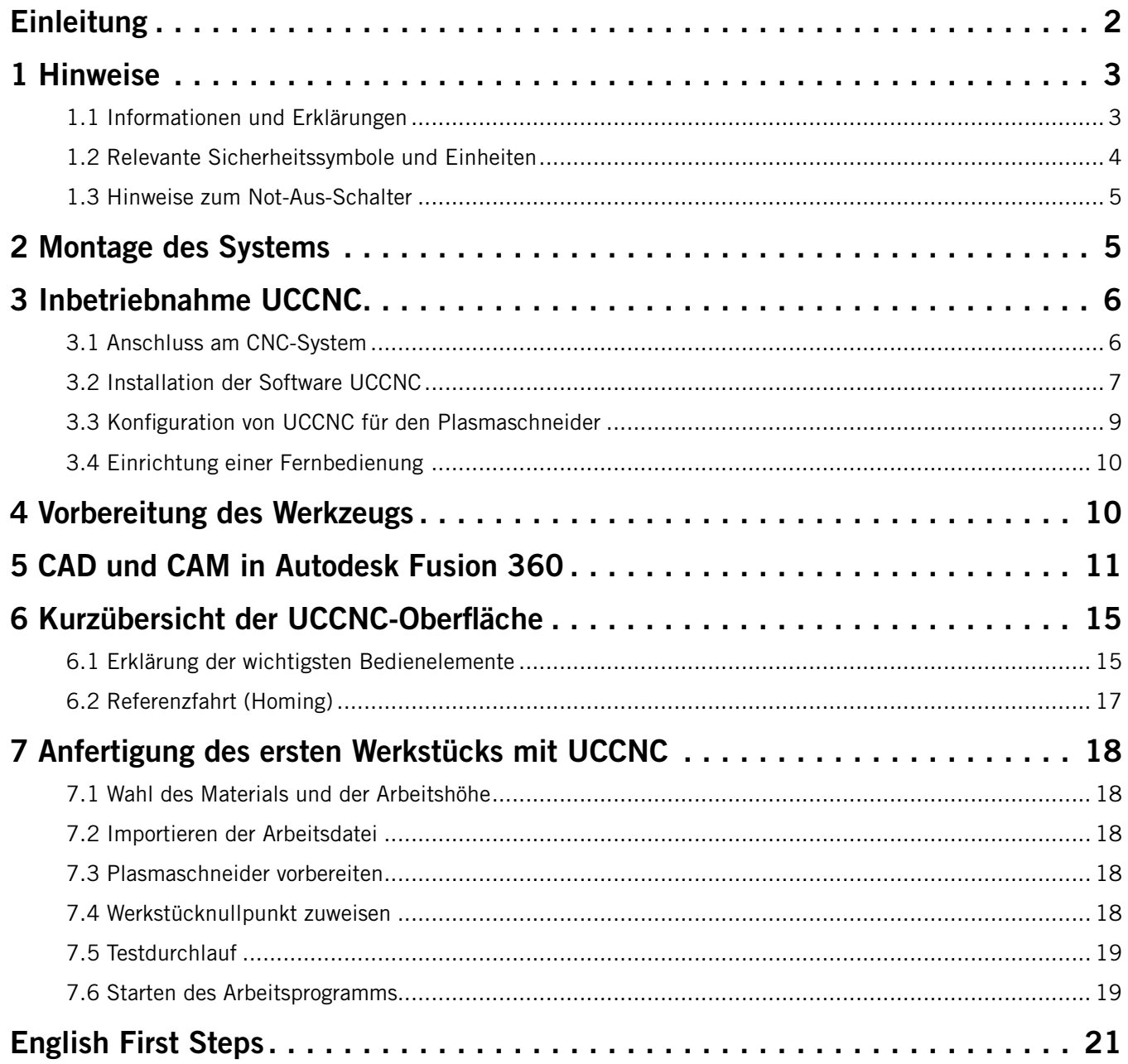

#### *URHEBERRECHT*

<span id="page-3-0"></span>Der Inhalt dieser Anleitung ist geistiges Eigentum der STEPCRAFT GmbH & Co. KG. Die Weitergabe oder Vervielfältigung (auch auszugsweise) ist nicht gestattet, es sei denn, wir haben es ausdrücklich schriftlich genehmigt. Zuwiderhandlungen werden strafrechtlich verfolgt.

# Kontakt

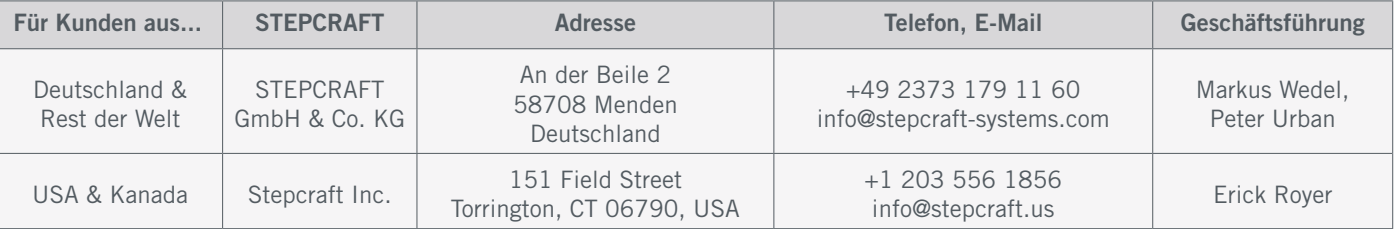

# Einleitung

Dieses Handbuch dient dazu, Sie mit Ihrem Plasmaschneider vertraut zu machen. Diese Erste Schritte Anleitung gilt für die STEPCRAFT CNC-Systeme der M-Serie in Kombination mit dem Plasmaschneider CUT 50. Als Software wird in dieser Anleitung die CAD- / CAM-Software *Autodesk Fusion 360* und die Steuerungssoftware *UCCNC* verwendet.

Passendes Zubehör können Sie in unseren Shops erwerben:

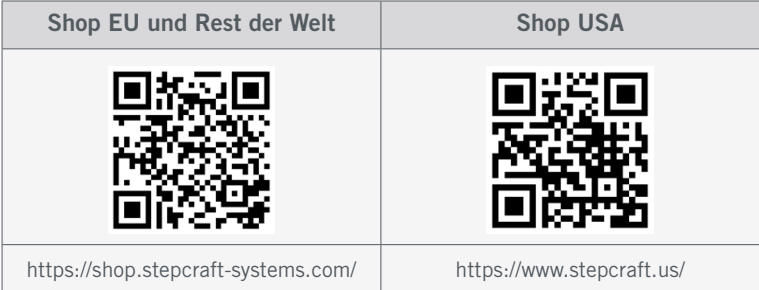

# <span id="page-4-0"></span>1 Hinweise

### 1.1 Informationen und Erklärungen

Diese Erste Schritte-Anleitung dient dazu, Sie mit Ihrem STEPCRAFT Produkt vertraut zu machen. Lesen Sie unbedingt die Betriebs- und Sicherheitshinweise Ihrer Produkte, die Ihnen alle notwendigen Informationen vermitteln, die Sie benötigen, um die Produkte sicher und fachgerecht bedienen zu können. Dieses Dokument ist nur eine Ergänzung zur Betriebsanleitung.

#### Hinweis

Alle Anleitungen, Garantien und andere Begleitdokumente sind nach alleinigem Ermessen der STEPCRAFT GmbH & Co. KG Änderungen vorbehalten. Für aktuelle Produktliteratur besuchen Sie als Kunde aus Europa [www.stepcraft-systems.com](https://www.stepcraft-systems.com) und als Kunde aus den USA / Kanada [www.stepcraft.us](https://www.stepcraft.us).

Die folgenden Begriffe werden in der gesamten Produktliteratur verwendet, um verschiedene potenzielle Gefahrengrade bei der Bedienung dieses Produkts zu kennzeichnen. Das Ziel von Sicherheitssymbolen besteht darin, Sie auf mögliche Gefahren aufmerksam zu machen. Die Sicherheitssymbole / Signalworte und Ihre Erläuterungen erfordern genaue Beachtung und Verständnis. Die Sicherheitswarnungen an sich beseitigen keinerlei Gefahren. Anweisungen oder Warnungen ersetzen keine angemessenen Unfallverhütungsmaßnahmen.

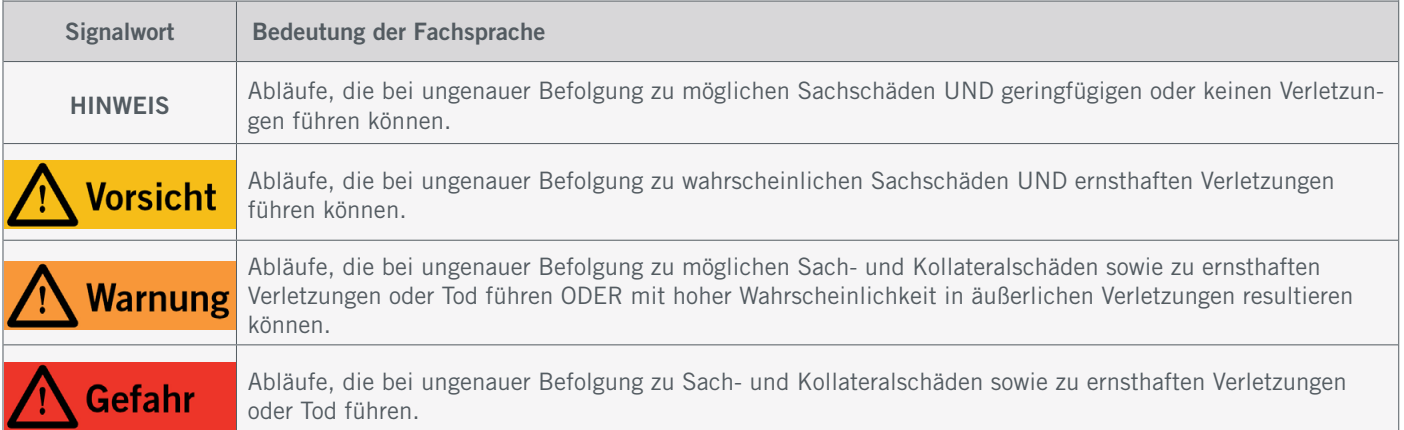

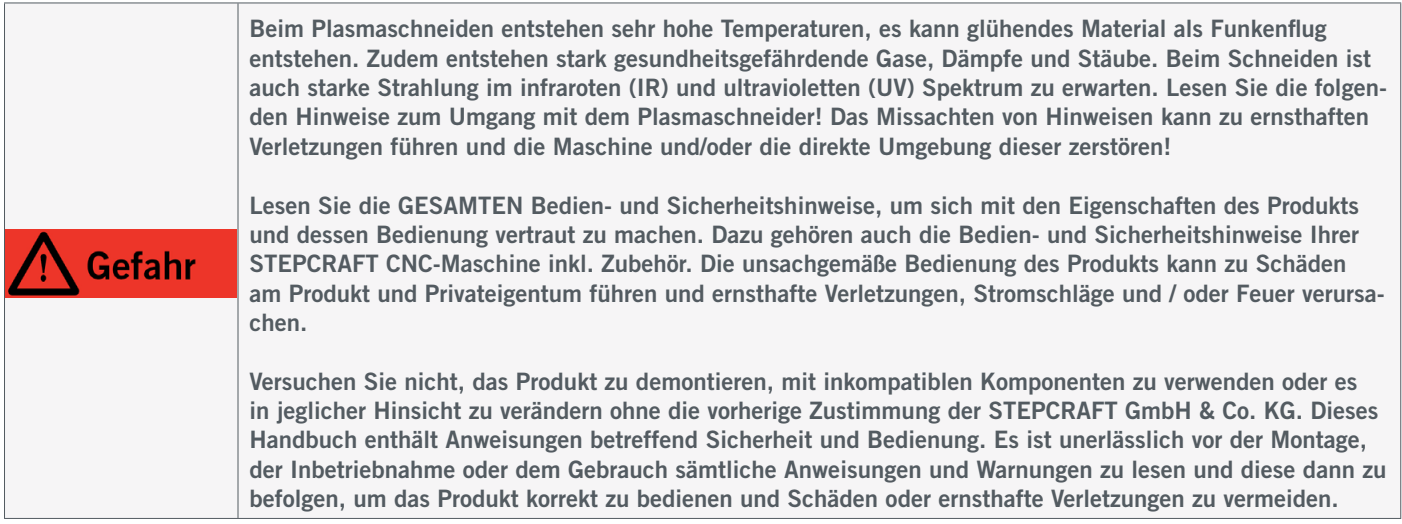

#### LESEN SIE UNBEDINGT DIE BEDIEN- UND SICHERHEITSHINWEISE IHRES CNC-SYSTEMS UND WERKZEUGS!

---

---

### <span id="page-5-0"></span>1.2 Relevante Sicherheitssymbole und Einheiten

Die folgenden Symbole sind gegebenenfalls für das Verständnis Ihres Werkzeugs vonnöten:

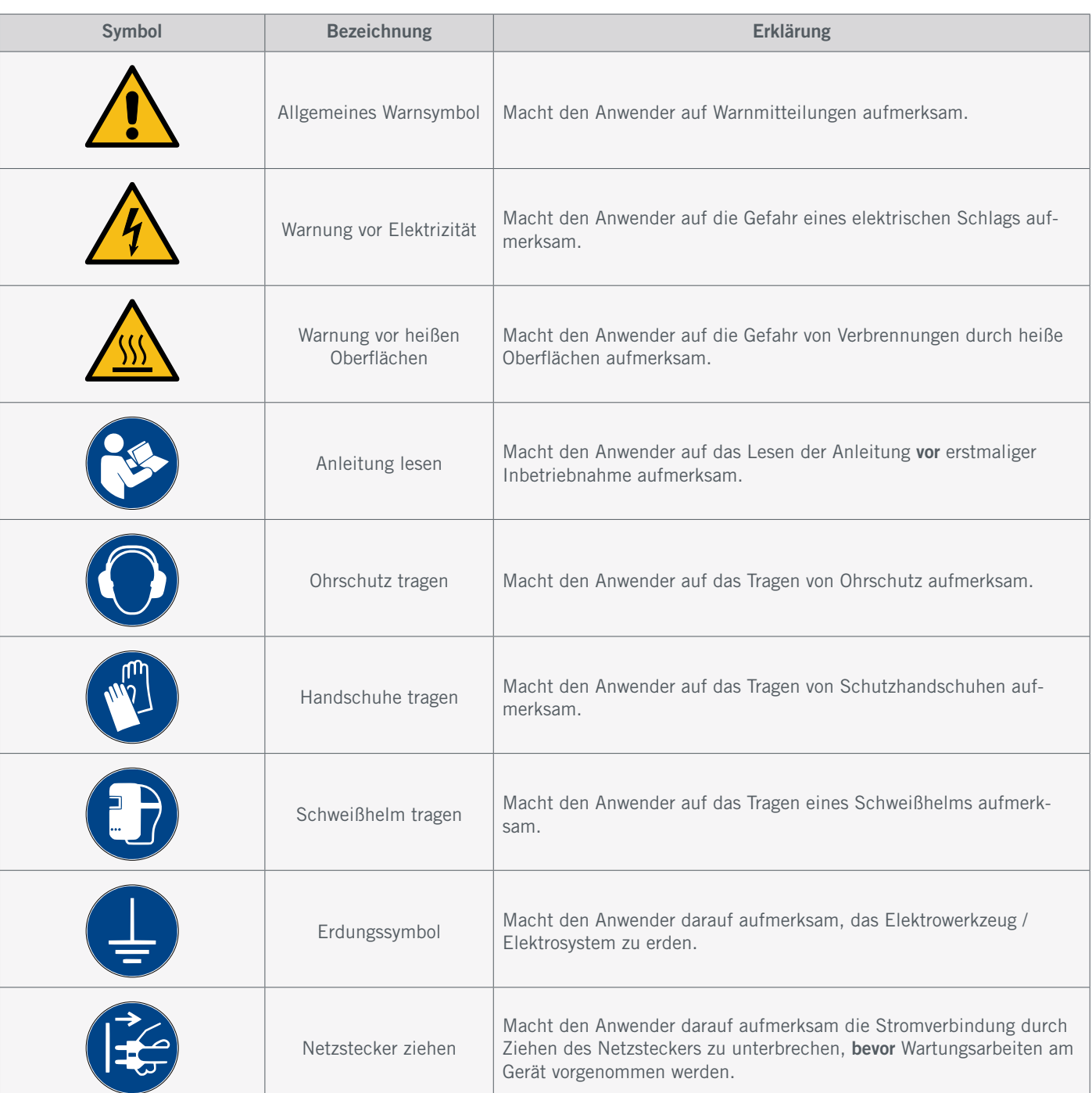

### <span id="page-6-0"></span>1.3 Hinweise zum Not-Aus-Schalter

An einem STEPCRAFT CNC-System finden Sie den Not-Aus-Schalter der Maschine in Form eines beweglichen Schalters. Hinweise dazu finden Sie in der Bedienungsanleitung Ihres CNC-Systems.

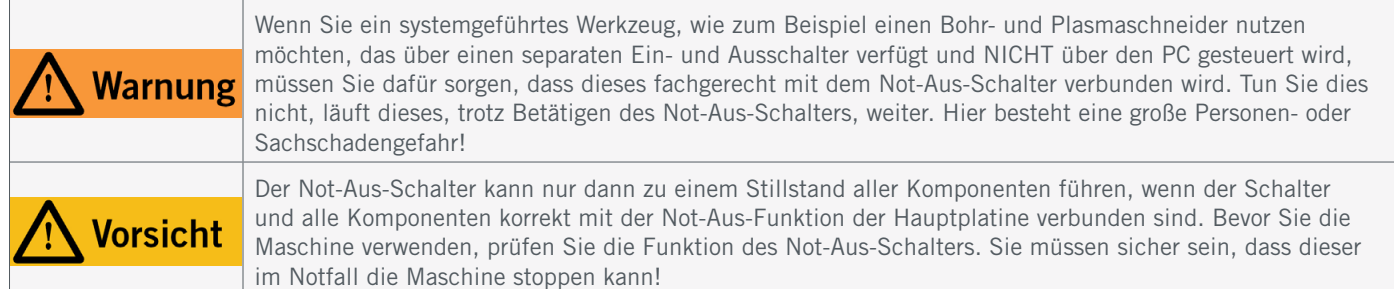

Durch Drücken des Schalters wird der Not-Halt / Not-Aus ausgelöst. Hiermit wird die Stromversorgung der Steuerung unterbrochen. Darüber hinaus erhält die Steuerungssoftware das Signal, den Arbeitsvorgang zu stoppen. Die Maschine hält mit sofortiger Wirkung an und der Plasmaschneider wird abgeschaltet. Durch diesen Stopp verlieren die Schrittmotoren Schritte. Sie müssen anschließend eine Referenzfahrt durchführen. Zum Aufheben des Not-Aus-Zustands drehen Sie den Not-Aus-Schalter im Uhrzeigersinn. Damit wird die Steuerung wieder aktiviert. Ein kontrolliertes Anhalten der Maschine kann nur über die Steuerungssoftware erfolgen.

Wenn Sie ein systemgeführtes Werkzeug, wie zum Beispiel einen Bohr- und Plasmaschneider nutzen möchten, der über einen separaten Ein- und Ausschalter verfügt und NICHT über den PC gesteuert wird, müssen Sie dafür sorgen, dass dieses fachgerecht mit dem Not-Aus-Schalter verbunden wird. Dies ist beispielsweise unter Verwendung unserer Schalteinheit [SE-2300 für externe Verbraucher \(Art. 10052\) m](https://shop.stepcraft-systems.com/schalteinheit-se-2300-fuer-externe-verbraucher)öglich. Kommen Sie diesem nicht nach, so läuft das systemgeführte Werkzeug, trotz Betätigen des Not-Aus-Schalters, weiter. Hier besteht eine große Personen- und Sachschadengefahr! Sie sind selbst für die fachgerechte Verbindung dieses Artikels mit dem Not-Aus-Schalter der Maschine verantwortlich, wenn Sie ein CNC-System bzw. eine Hauptplatine eines Drittanbieters verwenden. Wenn Sie Fragen haben, kontaktieren Sie uns bitte! Unsere Kontaktdaten finden Sie auf dem Deckblatt.

Wenn Sie den Not-Aus-Schalter auslösen, bestätigt UCCNC das Signal visuell, indem der RESET-Knopf blinkt. Nachdem Sie den Not-Aus-Schalter wieder deaktiviert haben, müssen Sie auch den RESET-Knopf anklicken, um die Maschinenfunktion wieder freizugeben.

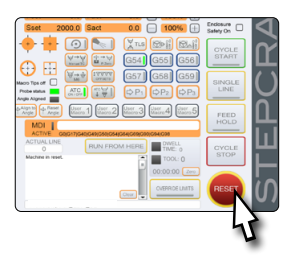

### 2 Montage des Systems

Bitte halten Sie sich *genau* an die mitgelieferte Bauanleitung für Ihr CNC-System. Auf den ersten Seiten der Bauanleitung finden Sie eine Auflistung der Bauteilbezeichnungen, welche Ihnen dabei helfen kann, die Bezeichnungen in den technischen Dokumenten zuzuordnen. Gleiches ist zutreffend für den Plasmaschneider, welcher in Teilen montiert werden muss, bevor er einsatzbereit ist.

### <span id="page-7-0"></span>3 Inbetriebnahme UCCNC

### 3.1 Anschluss am CNC-System

Zur Verbindung des CNC-Systems mit Ihrem Computer per Ethernet (häufig *LAN* genannt), nutzen Sie den [UC400ETH](https://shop.stepcraft-systems.com/Steuerungssoftware-UCCNC-Ethernet-M-Serie). Den LPT1-Anschluss für den UC400ETH finden Sie am äußersten Rand der Hauptplatine des CNC-Systems. Entfernen Sie den Steuerungsdeckel, schließen Sie das Kabel an und führen es durch eine der Öffnungen nach außen. Verschließen Sie das Steuerungshalteblech wieder.

Das elektronische Schaltmodul des Plasmaschneiders wird mittels eines D-SUB 15-Kabels am CNC-System angeschlossen. Die Anschlüsse an Ihrer Maschine finden Sie folgendermaßen:

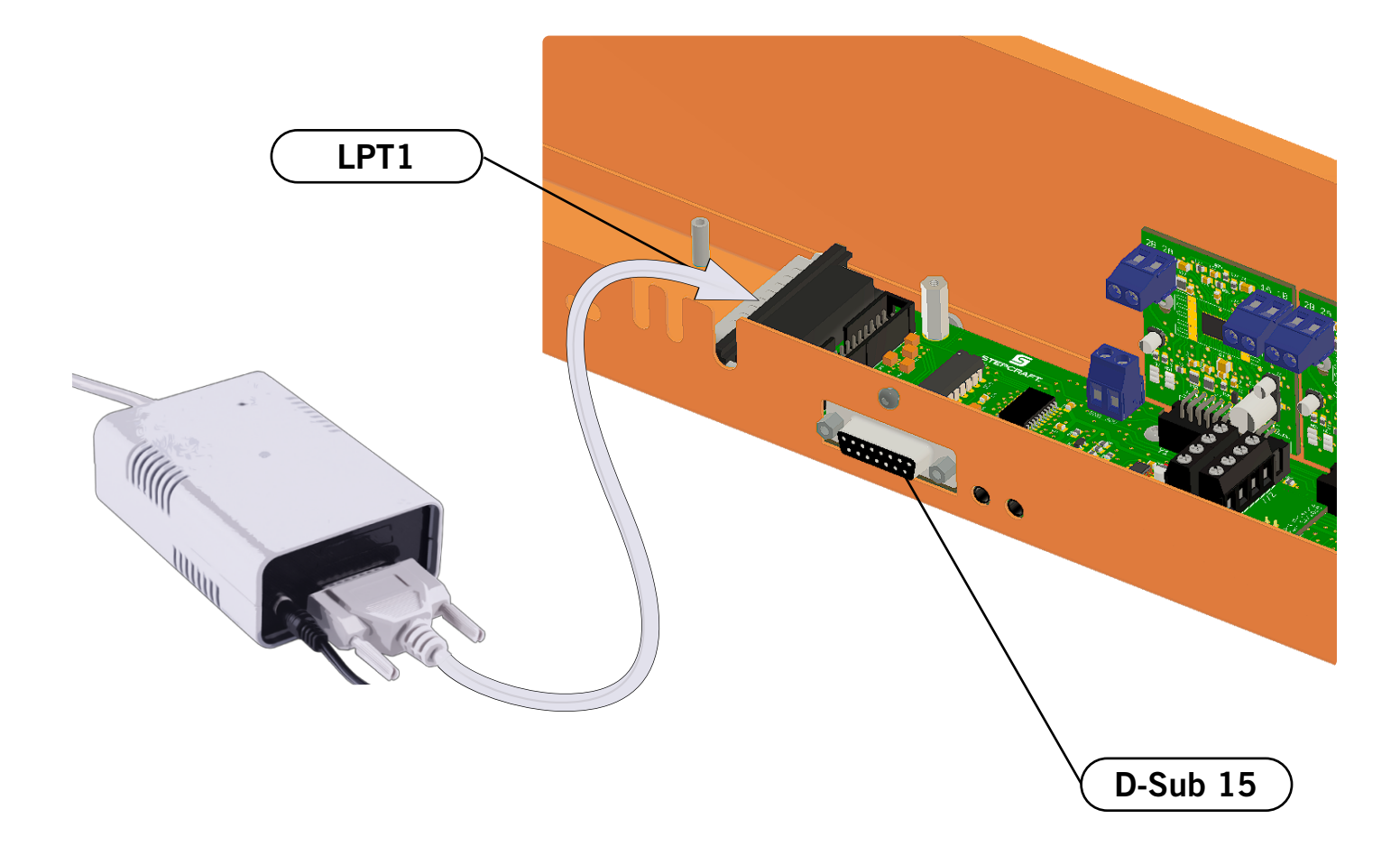

### <span id="page-8-0"></span>3.2 Installation der Software UCCNC

Für den Start der Installation öffnen Sie die Datei *Stepcraft\_Multi-Installer\_Vx.x.exe.* Sie finden die Datei im Verzeichnis des mitgelieferten USB-Sticks. Für die Installation benötigen Sie Administratorrechte. Bitte schließen Sie sämtliche Anwendungen, bevor Sie mit der Installation fortfahren. Folgen Sie den Anweisungen der Installationsroutine, um UCCNC für Ihre Fräsmaschine einzurichten. Beispieldateien finden Sie unter: <https://stepcraft-systems.com/service/anleitungen>

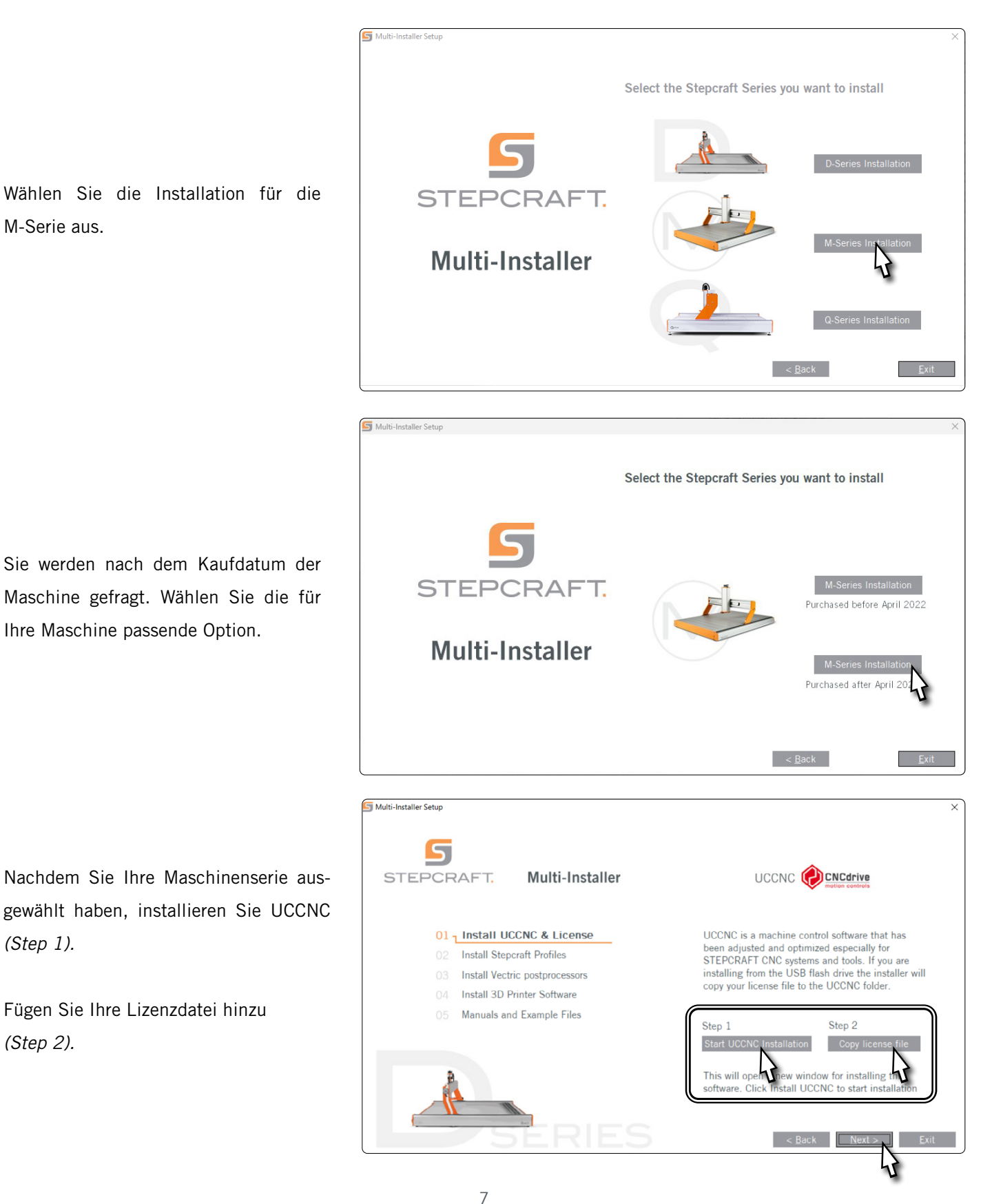

Wählen Sie die Profile, die für Ihre Anwendung passend, mindestens jedoch sollten Sie *General Use* auswählen. Klicken Sie *Next* und lassen Sie sich von dem Installationsassistenten durch die Installation führen.

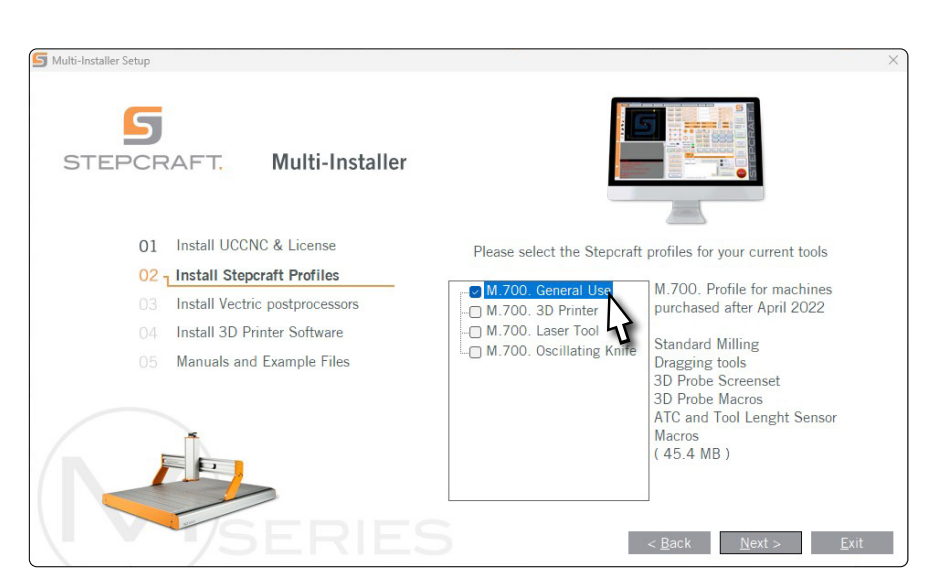

Seit Version 3.6 ist eine Sicherheitsfunktion in UCCNC integriert, welche die Eingabe eines Sicherheitscodes erfordert bevor ein Spindel-Ein-Signal gegeben werden kann. Der Standard-Code lautet *9999*. Sie können diese Option unter *Configuration – I/O Setup* ein- und ausschalten bzw. einen eigenen Code wählen.

Starten Sie UCCNC über die Verknüpfung auf dem Desktop, nachdem die Installation beendet wurde. UCCNC sollte mindestens einmal mit Internetzugang und verbundenem Controller (UC400) gestartet werden. Das ermöglicht automatische Firmwareupdates.

UCCNC zeigt Ihnen an, welches Profil gerade aktiv geladen ist. Sehen Sie dazu die Zeile links vom *RESET*-Knopf. In diesem Falle ist ein Profil für die STEPCRAFT M.700 geladen.

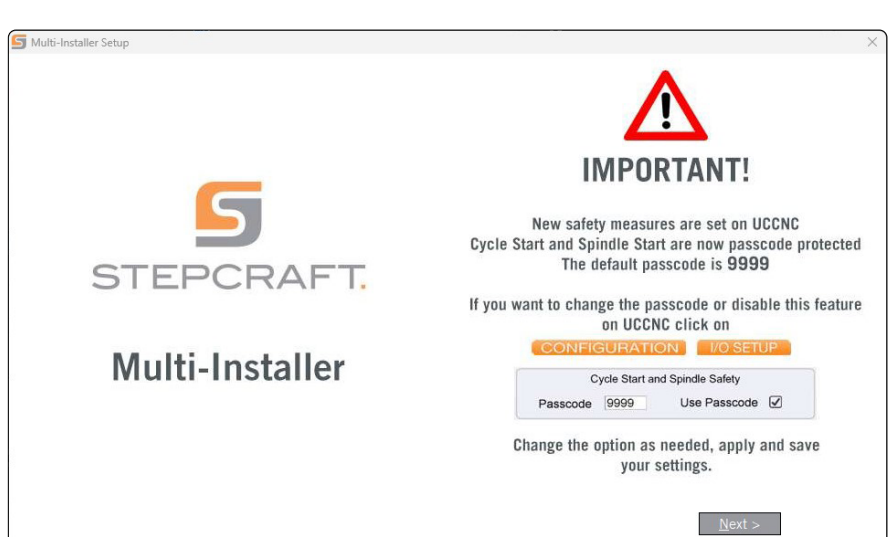

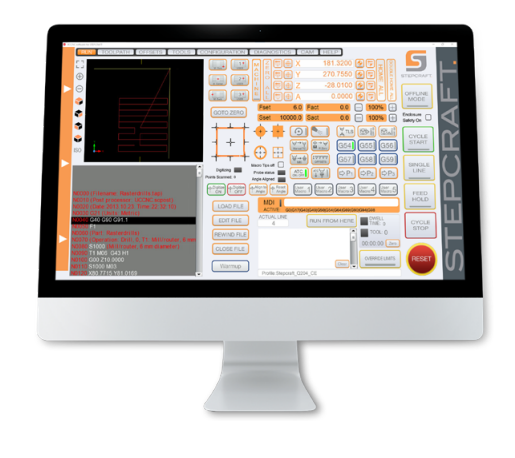

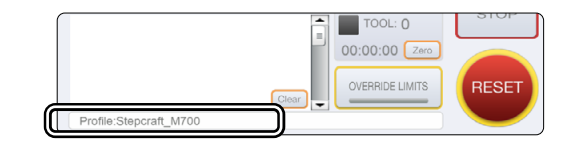

### <span id="page-10-0"></span>3.3 Konfiguration von UCCNC für den Plasmaschneider

Navigieren Sie in UCCNC in die Einstellungen *Configuration – General Settings*. Aktivieren Sie dort die Checkbox *Ignore tool change code (M6)*.

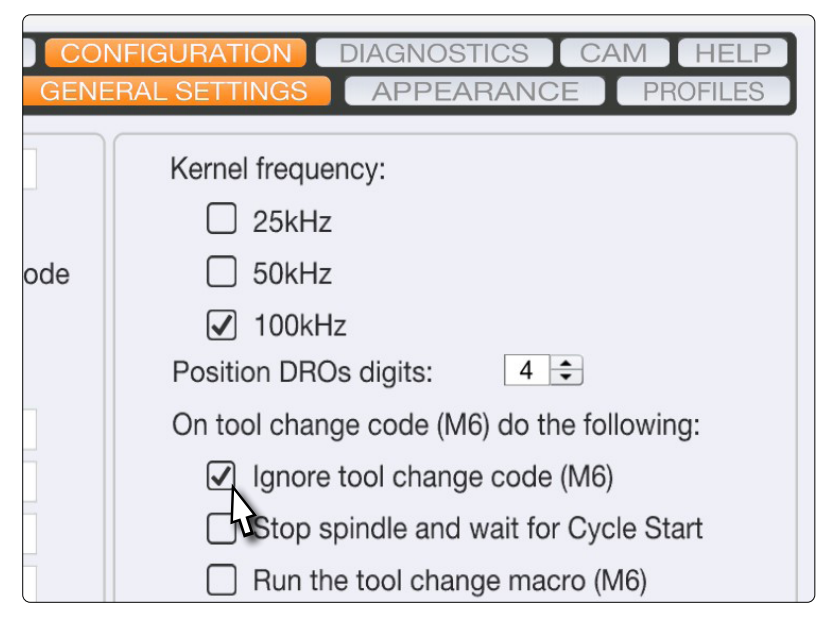

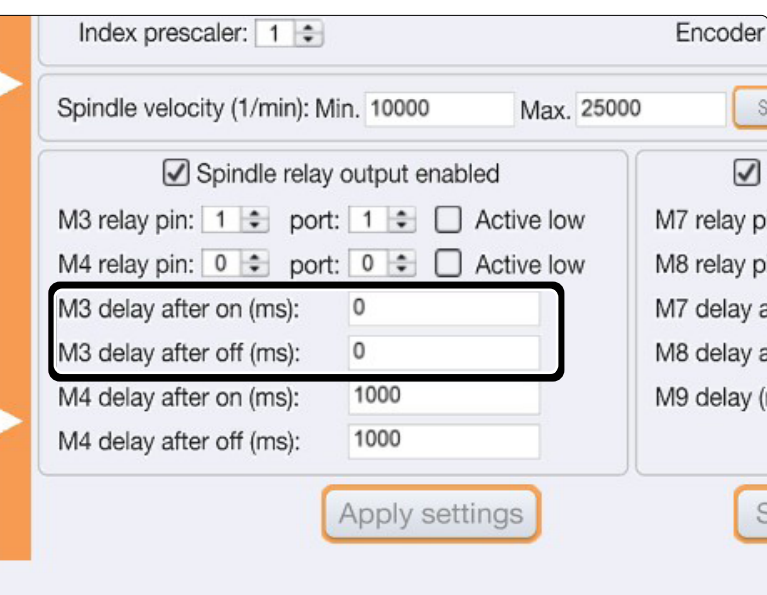

Navigieren Sie als Nächstes in UCCNC in die Einstellungen *Configuration – Axis Setup – Spindle*. Setzen Sie die beiden markierten Werte auf 0.

#### <span id="page-11-0"></span>3.4 Einrichtung einer Fernbedienung

Die Steuerung der Maschine kann zudem über Fernbedienungen erfolgen. Dazu bietet STEPCRAFT die App "CNC Remote for CNC Machine" für [iOS](https://apps.apple.com/de/app/cnc-remote-for-cnc-machine/id1568807412) und [Android](https://play.google.com/store/apps/details?id=zumbul.kocak.android.controller&gl=DE) an. Um die App nutzen zu können, benötigen Sie den [CNC Remote Bluetooth-USB-Adapter \(Art. 12477\)](https://shop.stepcraft-systems.com/cnc-remote-bluetooth-usb-adapter-fuer-uccnc). Alternativ können Sie ein drahtloses Handrad, die [UCR201 Fernbe-](https://shop.stepcraft-systems.com/UCR201-Fernbedienung-fuer-UCCNC)

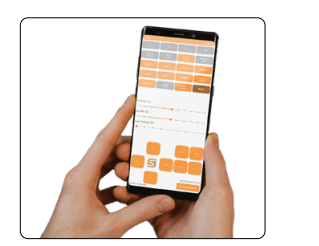

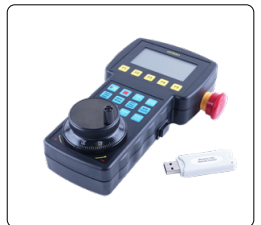

[dienung \(Art. 11294](https://shop.stepcraft-systems.com/UCR201-Fernbedienung-fuer-UCCNC)) verwenden. Beide Produkte erfordern einen USB-Anschluss an Ihrem Computer. Die Funktionalität (Plugins) ist bereits in der aktuellsten Version von UCCNC integriert, muss aber aktiviert werden.

Starten Sie UCCNC über die Verknüpfung auf dem Desktop, nachdem die Installation beendet wurde.

UCCNC sollte mindestens einmal mit Internetzugang und verbundenem Controller (UC100 oder vergleichbar) gestartet werden. Dies ermöglicht automatische Firmwareupdates.

### Klicken Sie dann auf

*Configure - General Settings -* 

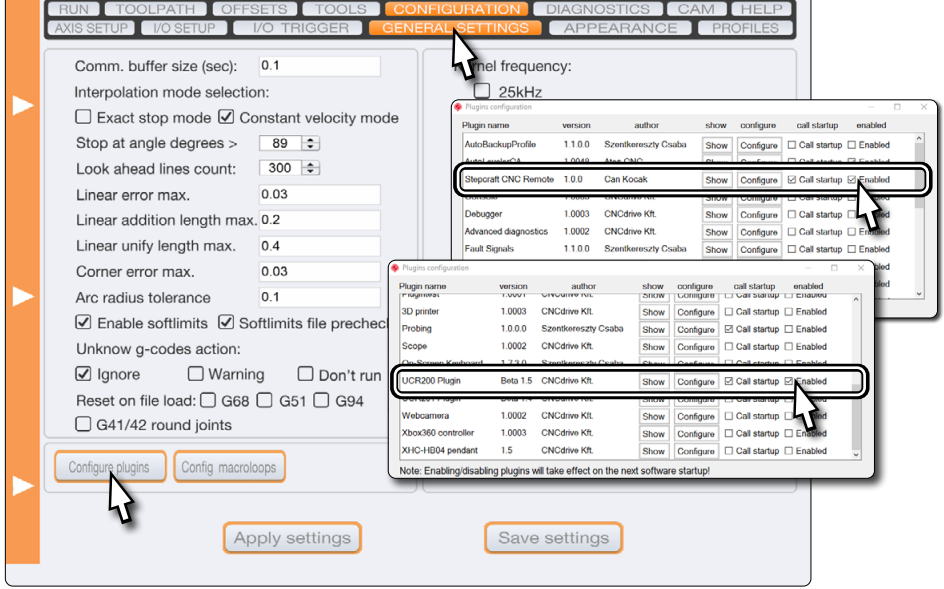

*Configure Plugins*. Aktivieren Sie das Plugin *Stepcraft CNC Remote* bzw. *UCR200 Plugin*, indem Sie einen Haken bei *Enabled* setzen. Wenn Sie wünschen, dass das Plugin beim Start von UCCNC angezeigt wird, setzen Sie auch bei *Call*  startup einen Haken. Zum Speichern der Änderung, klicken Sie nun auf **Apply settings** und **Save settings**. Sie können das Fenster *Plugins configuration* nun schließen. Starten Sie UCCNC neu. Nun können Sie UCCNC mithilfe der Fernbedienung steuern.

### 4 Vorbereitung des Werkzeugs

Ihr Plasmaschneider muss vom Stromnetz getrennt sein. Spannen Sie den Brenner in Ihr CNC-System ein. Beachten Sie für genaue Anweisungen die Betriebsanleitung Ihres Plasmaschneiders.

## <span id="page-12-1"></span><span id="page-12-0"></span>5 CAD und CAM in Autodesk Fusion 360

Öffnen Sie Autodesk Fusion 360 und erstellen Sie eine neue Skizze. Für dieses Beispiel wurde ein 50 mm x 50 mm großes Bauteil mit einem eingebrachten Quadrat und Kreis gezeichnet.

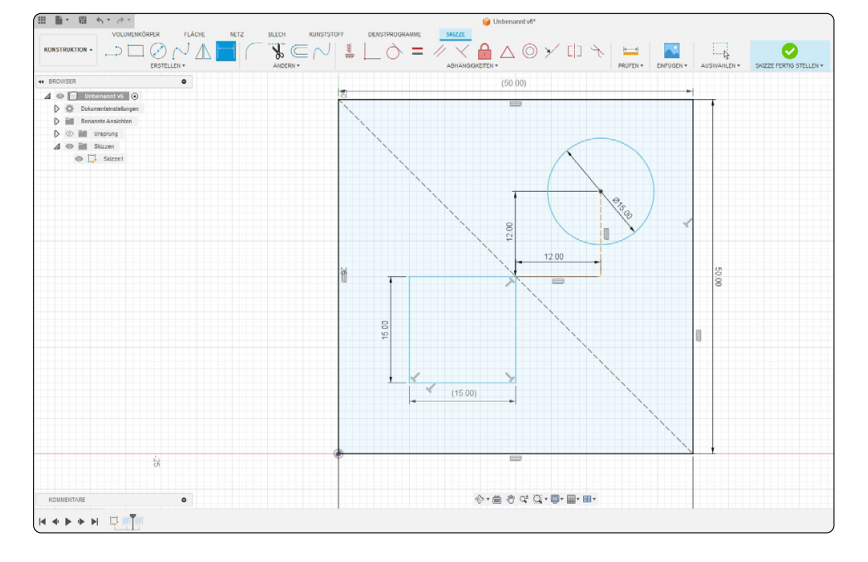

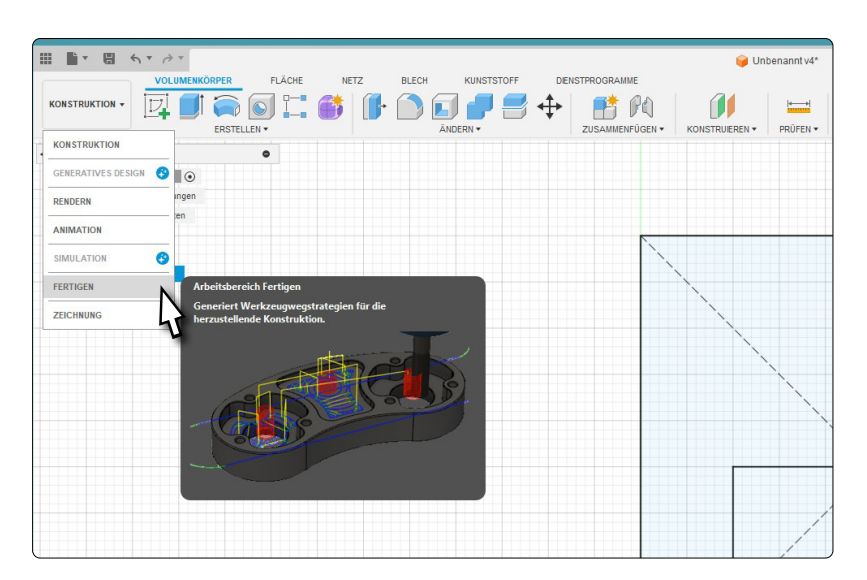

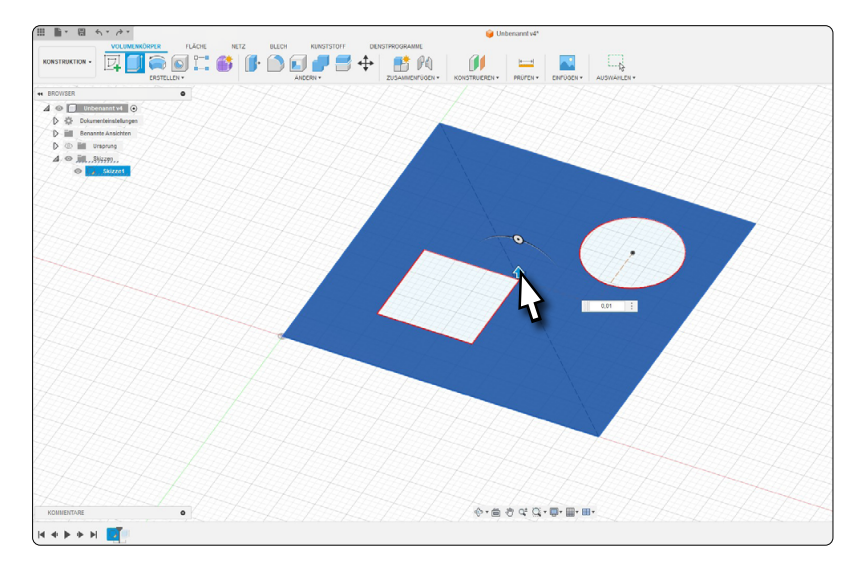

Wechseln Sie in das Fertigungsmodul.

Zur besseren Sichtbarkeit wird in diesem Beispiel eine minimale Extrusion angewendet. Extrudieren Sie die Fläche des Bauteils, mit Ausnahme der beiden Formen, um beispielsweise 0,01 mm.

ö

Wählen Sie in der Menüleiste die Option *Schneiden*. Es öffnet sich ein kleines Fenster, in dem Sie Einstellungen für das 2D-Profil vornehmen können. Klicken Sie im Abschnitt *Werkzeug* auf die Schaltfläche *Auswählen*.

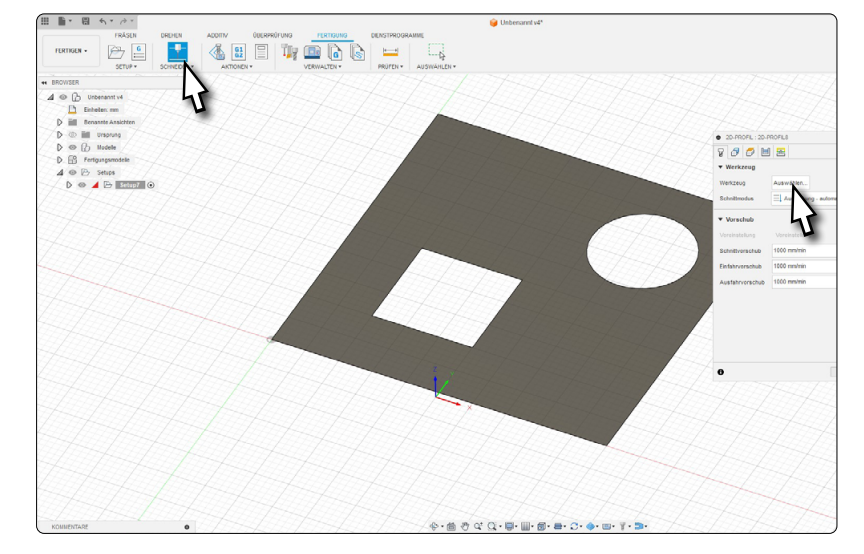

Sie können nun ein neues Werkzeug erstellen, indem Sie auf das  $\left(\frac{1}{2}\right)$  Symbol klicken. Wählen Sie im sich daraufhin öffnenden Fenster das Werkzeug *Plasmaschneider* aus. Tragen Sie eine Düsenbreite von 1 mm und eine Fugenbreite von 1,5 mm ein. Speichern Sie das Werkzeug. Wählen Sie es anschließend durch einen Doppelklick aus.

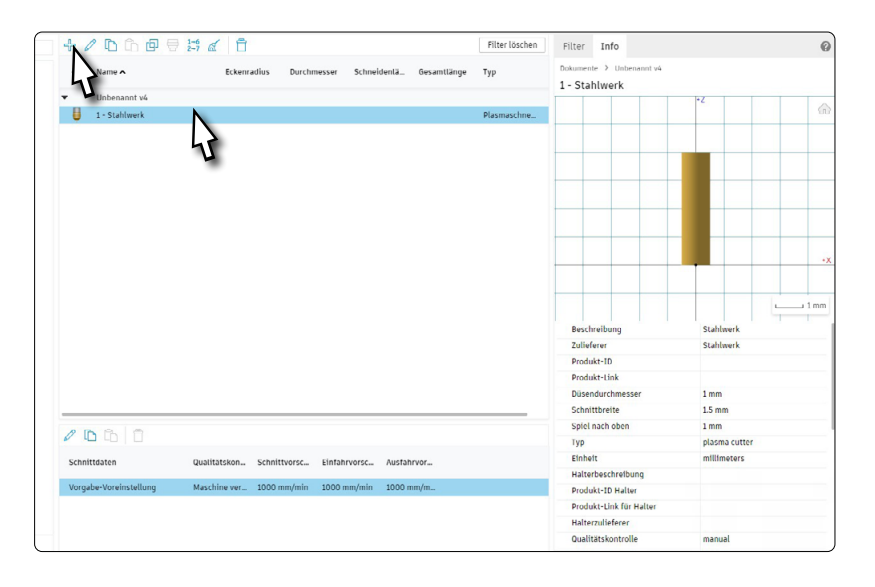

Nachdem das Werkzeug ausgewählt wurde, wird Ihnen das Fenster für die 2D-Profil-Einstellungen angezeigt. Wechseln Sie in den zweiten Reiter *Geometrie*. Wählen Sie nun jede Form als eine geschlossene *Kette* aus. Achten Sie darauf, dass sich der rote Pfeil im Inneren der Form befindet. Dieser Pfeil zeigt Ihnen an, auf welcher Konturenseite das Werkzeug platziert wird.

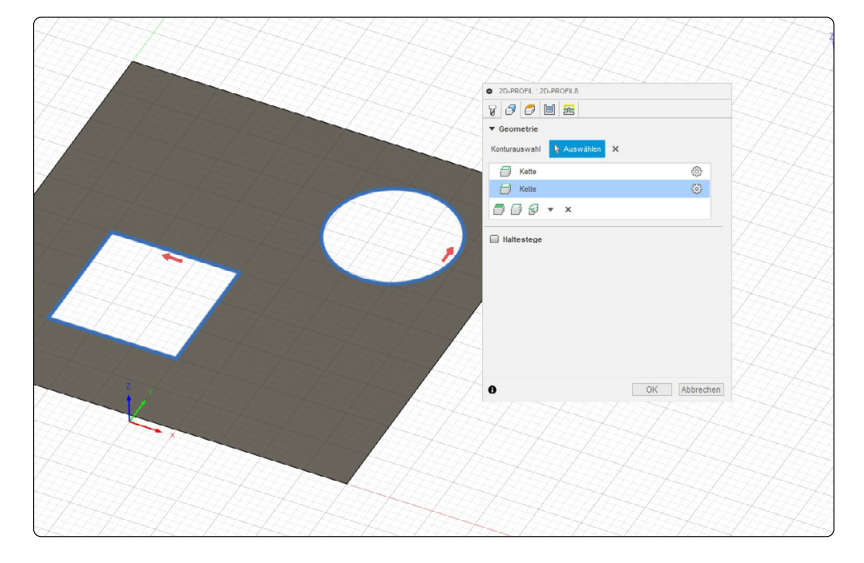

ö

Wechseln Sie in den letzten Reiter *An-Wegfahrbewegungen*. Wählen Sie dort die Option *Einfahrt* aus. Ein *Einfahrabstand* von 5 mm ist für dieses Beispiel ausreichend. Die Option *Ausfahrt* deaktivieren Sie. Im Abschnitt *Durchdringung* hinterlegen Sie nun einen Abstand von 4 mm.

Bestätigen Sie die Einstellungen im 2D-Profil mit *OK*.

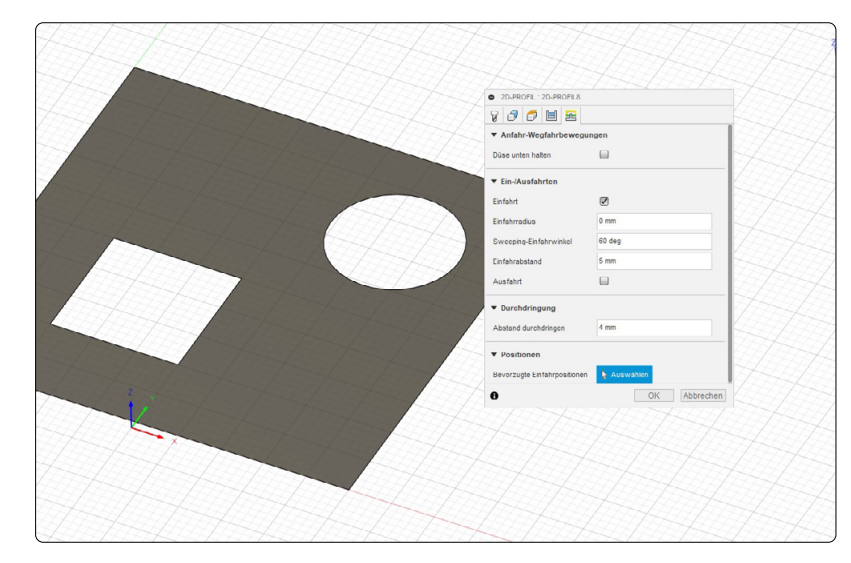

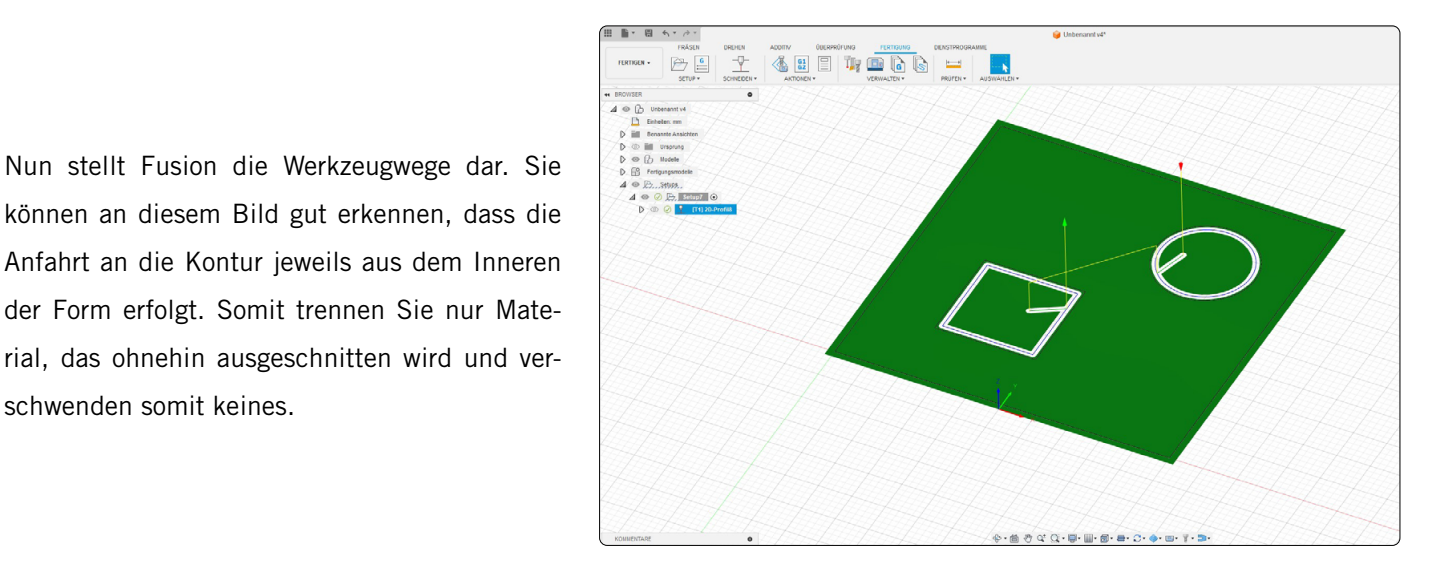

Als Nächstes wird der Nullpunkt des Werkstücks festgelegt. Doppelklicken Sie auf das *Setup* im *Browser*. Im Abschnitt *Werkstück Koordinatensystem (WKS)* wählen Sie den *Ursprung* als *Punkt auf dem Modellrahmen* und klicken Sie dann die Mitte des Modells an. Schließen Sie das *Setup*-Fenster mit *OK*.

schwenden somit keines.

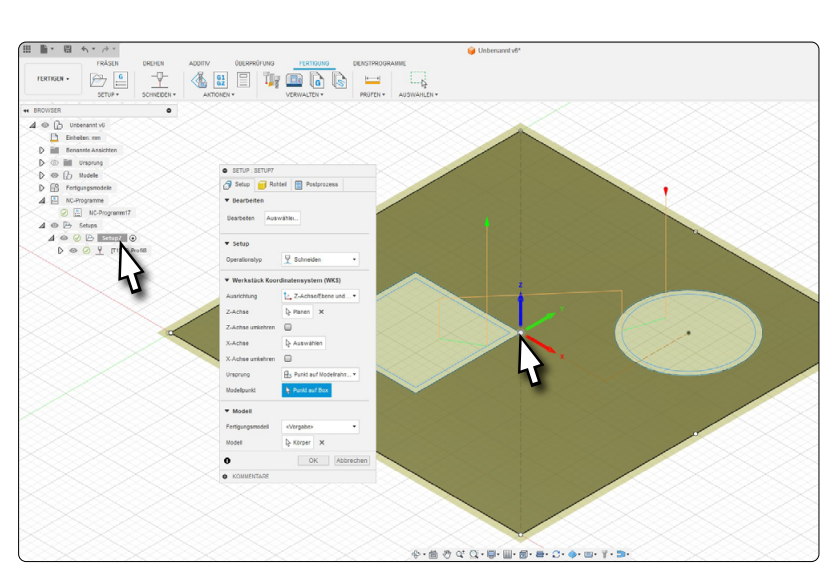

Jetzt, da die Werkzeugwege und der Nullpunkt definiert sind, können diese in ein NC-Programm übertragen werden. Klicken Sie auf *NC-Programm*. Wählen Sie den *STEPCRAFT UCCNC* Postprozessor. Konfigurieren Sie dann den Namen des Projekts und den Speicherort. Um den NC-Code zu erstellen, klicken Sie auf die Schaltfläche *Postprozessor*.

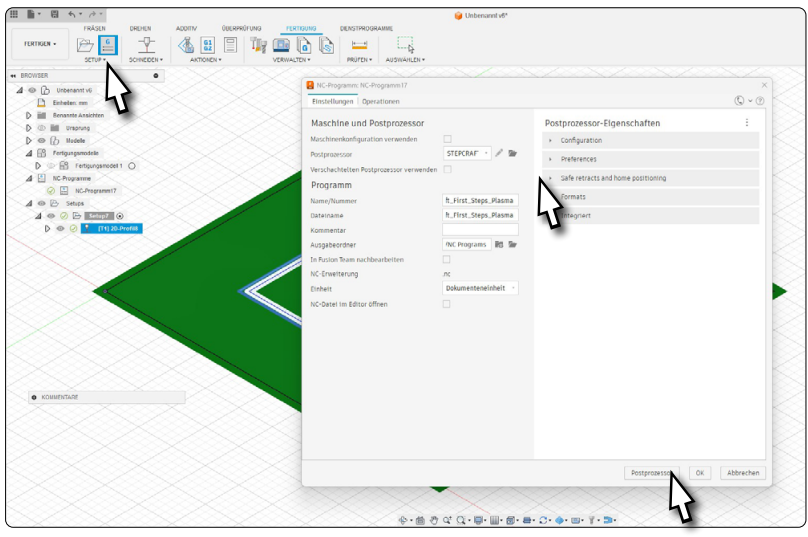

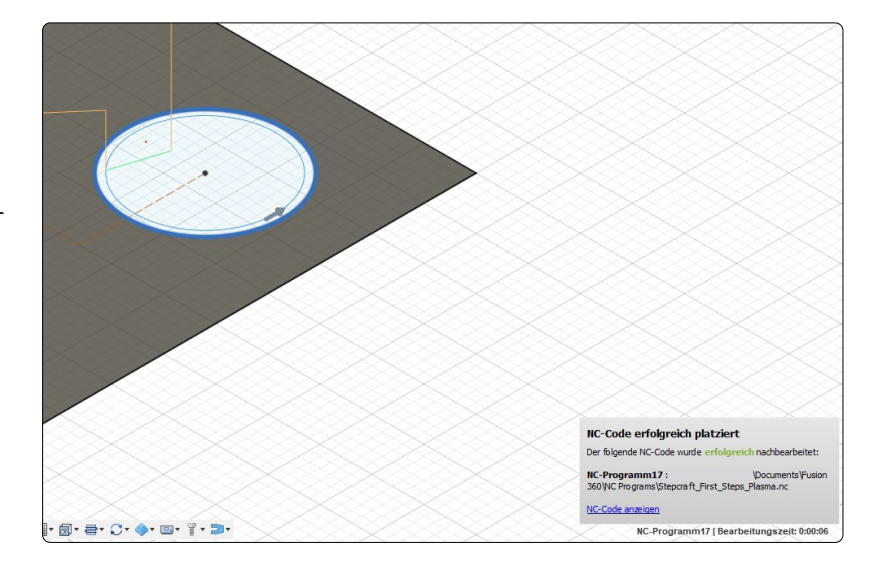

Es erscheint ein kleines Pop-Up-Fenster, das Ihnen den erfolgreichen Export bestätigt.

Ihre Arbeitsdatei ist nun vorbereitet.

# <span id="page-16-0"></span>6 Kurzübersicht der UCCNC-Oberfläche

### 6.1 Erklärung der wichtigsten Bedienelemente

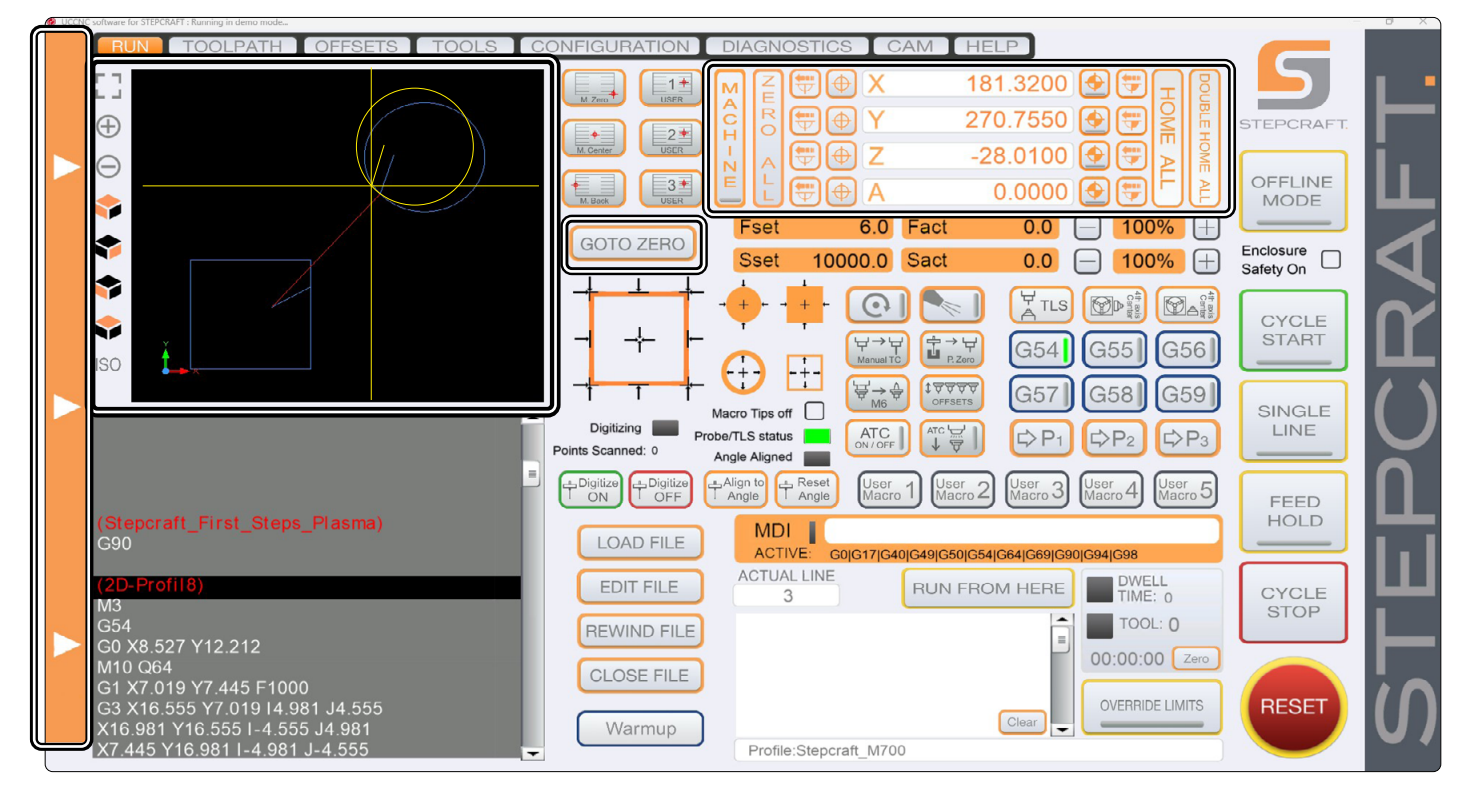

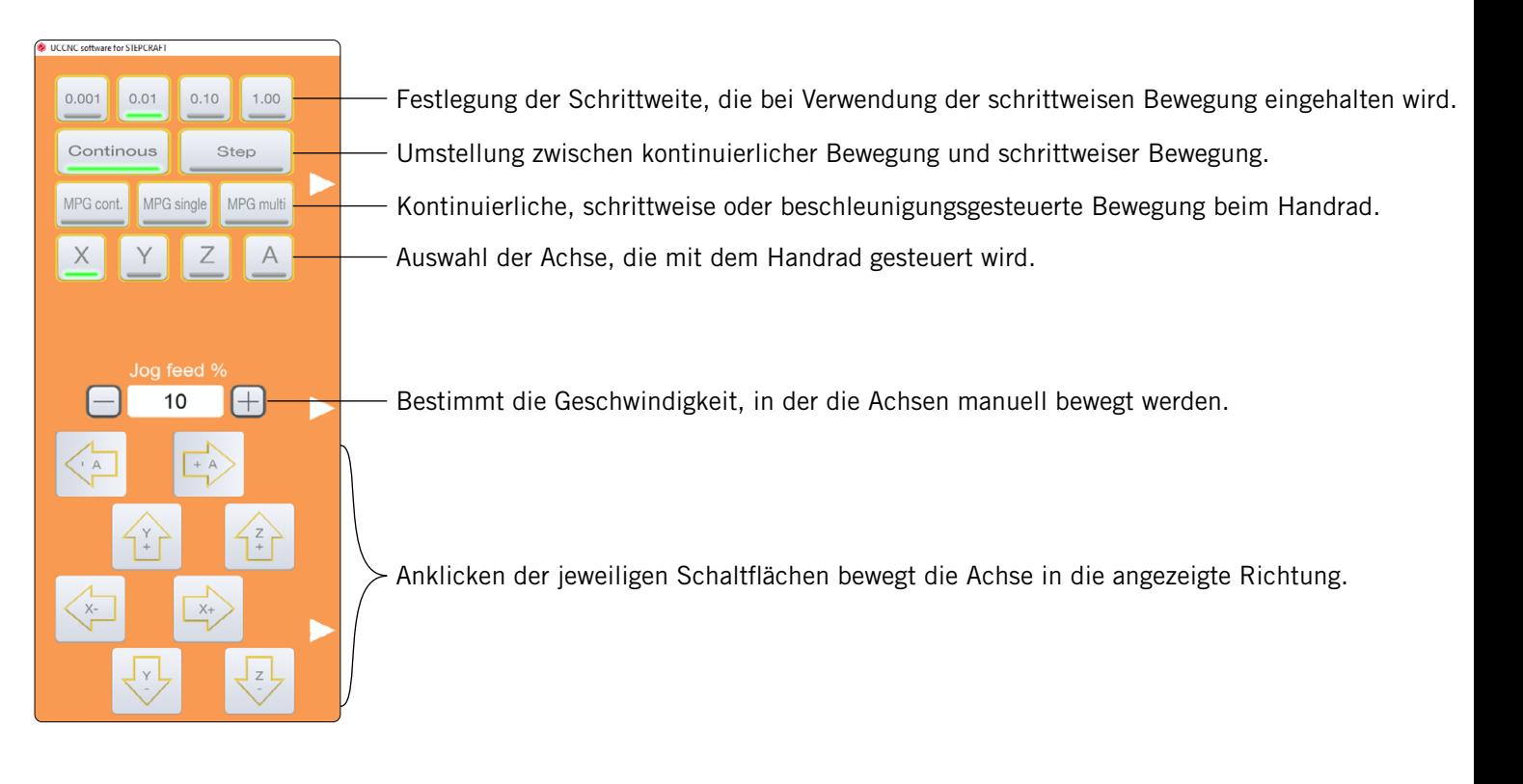

Sie können nicht nur mit diesem Bedienfeld, sondern auch mit Ihrer Tastatur direkt manuelle Bewegungen durchführen. Nutzen Sie dazu die Pfeiltasten, um die X- und Y-Achse zu bewegen. Mit den Tasten Bild-↑ und Bild-↓, bewegen Sie die Z-Achse. Wollen Sie schnelle manuelle Bewegungen durchführen, halten sie zusätzlich die Shift  $\hat{\Omega}$ -Taste gedrückt.

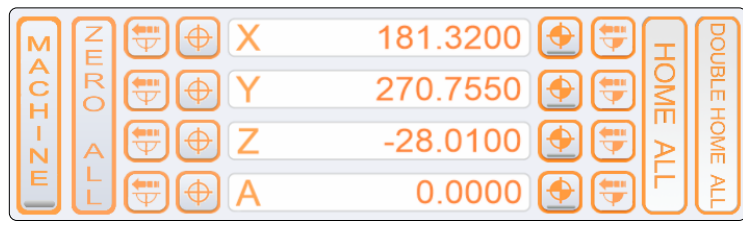

Anzeige der aktuellen Position

o<br>m

Werkstücknullpunkt je Achse setzen.

Inkrementelles Anfahren von Koordinaten. Die Maschine fährt die eingegebene Strecke, bezogen auf die aktuelle Position.

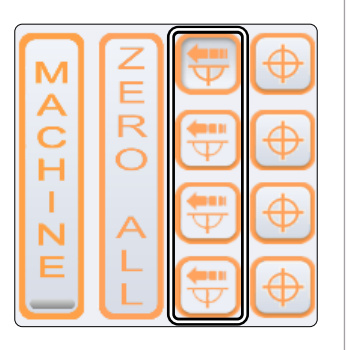

Ë  $\overline{\mathsf{R}}$ 

 $\overline{O}$ 

Ċ

Werkstücknullpunkt für alle Achsen setzen.

Koordinatenansicht auf absolute Maschinenkoordinaten umstellen. Die rote Markierung unten am Knopf bedeutet, dass die Maschinenkoordinaten angezeigt werden.

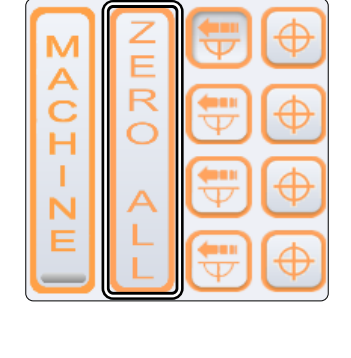

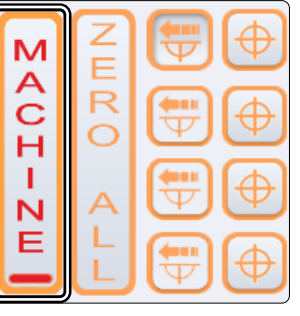

punkts je Achse.

Anfahren des aktuellen Null-

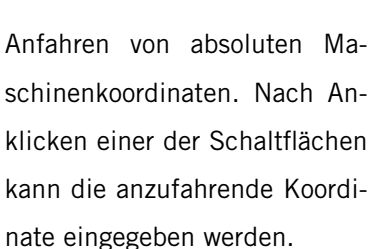

Einfaches und doppeltes Anfahren der Maschinenreferenzposition. Doppeltes Anfahren dient zur Steigerung der Präzision. Die Maschine fährt einmal schnell und dann noch einmal langsam die Referenzpunkte an.

Wenn Sie Nullpunkte festgelegt haben, können Sie diese mit dieser Taste direkt anfahren.

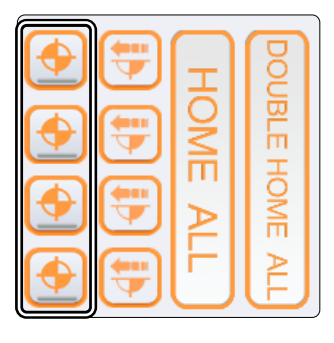

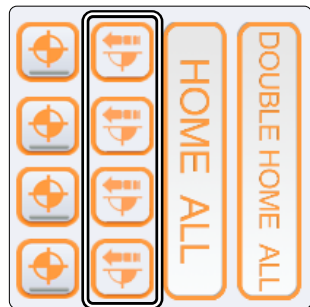

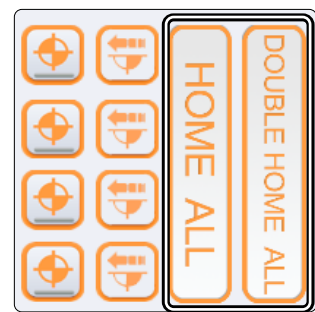

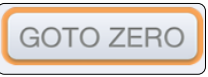

<span id="page-18-0"></span>Die Ansicht zurückstellen.

Ansicht vergrößern und verkleinern.

Auswahl verschiedener Ansichten. Die Koordinatenachse zeigt die aktuelle Lage der Zeichnung.

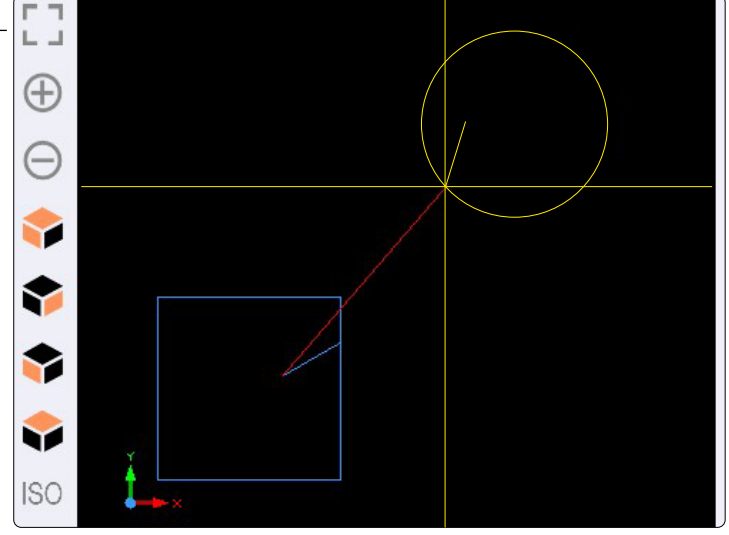

Das gelbe Kreuz stellt die aktuelle Position des Werkzeugs dar.

Blaue Linien sind Wege, die noch nicht bearbeitet wurden.

Gelbe Linien sind Wege, die bereits bearbeitet wurden.

Rote Linien sind Bewegungen im Eilgang (G0)

ö

Mit diesen Schaltflächen können Sie Arbeitsdateien laden, bearbeiten, zurückspulen und schließen. Die Schaltfläche *EDIT FILE* öffnet einen Texteditor, mit dem Sie direkt in UCCNC Anpassungen in Ihrer Arbeitsdatei vornehmen können.

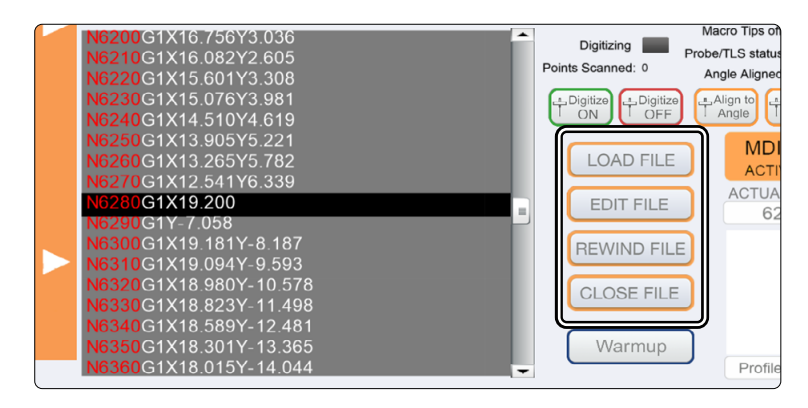

#### 6.2 Referenzfahrt (Homing)

Bevor Sie die Maschine vollständig steuern können, müssen Sie eine Referenzfahrt durchführen. Hierbei werden alle Achsen bis in die Referenzschalter bewegt, um den internen Nullpunkt der Maschine zu finden. Die Reihenfolge ist F grundsätzlich: Z – X – Y. Bevor Sie mit der Maschine arbeiten, muss immer eine Referenzfahrt durchgeführt werden. Weiterhin muss eine Referenzfahrt durchgeführt werden, wenn ein Not-Halt ausgelöst wurde, denn ein solcher führt zu Schrittverlusten – die Maschine "weiß" nicht mehr genau, wo sie ist.

Wenn Sie die Maschinenkoordinaten in UCCNC beobachten, werden Sie feststellen, dass die Z- und X-Achse auf der Referenzposition jeweils den Wert "0" annehmen, während die Y-Achse mit einem positiven Wert, abhängig von der Maschinengröße, angezeigt wird. Diese Besonderheit liegt darin begründet, dass der Referenzschalter der Y-Achse sich hinten befindet, während der Maschinennullpunkt vorne links liegt.

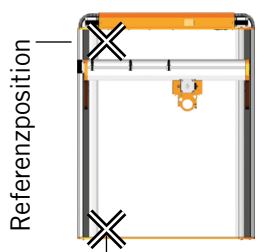

Maschinennullpunkt

Abhängig von der Größe der Maschine, kann eine Referenzfahrt lange dauern, da die Achsen in geringer Geschwindigkeit bewegt werden. Um den Vorgang zu beschleunigen, können Sie die Achsen manuell nah an die Referenzposition bewegen. Sehen Sie dabei jedoch davon ab, direkt auf die Referenzposition zu fahren.

### <span id="page-19-0"></span>7 Anfertigung des ersten Werkstücks mit UCCNC

Dieses Kapitel führt Sie durch einen beispielhaften Fertigungsprozess, um Sie mit Ihrer Maschine und dem Plasmaschneider vertraut zu machen. Lesen und verstehen Sie unbedingt die Betriebsanleitung Ihrer Maschine und Ihres Plasmaschneiders in Gänze. Sollten Sie Fragen haben, zögern Sie nicht STEPCRAFT zu kontaktieren. Unsere Kontaktdaten finden Sie auf dem Titelblatt.

#### 7.1 Wahl des Materials und der Arbeitshöhe

Für den Testjob benötigen Sie ein eisenhaltiges Material wie handelsüblichen Baustahl. Anhand der Stärke Ihres Materials wird die Z-Höhe des Brenners festgelegt. Vermessen Sie die Materialstärke. Der Abstand zwischen Werkstück und Brenner sollte bei einer Materialstärke von bis zu 3 mm etwa 1 – 2 mm betragen. Stärkeres Material sollte mit einer Brennerhöhe von 3 – 4 mm bearbeitet werden. Das Lochstechen sollte etwa mit dem Doppelten der Arbeitshöhe stattfinden.

#### 7.2 Importieren der Arbeitsdatei

Laden Sie von unserer Serviceseite [\(https://stepcraft-systems.com/service/anleitungen](https://stepcraft-systems.com/service/anleitungen)) die Datei *Stepcraft\_First\_Steps\_Plasma.nc* herunter oder verwenden Sie die Datei, die Sie in ["5 CAD und CAM in Autodesk Fusion 360"](#page-12-1) erstellt haben. Starten Sie UCCNC mit dem Desktopsymbol. Klicken Sie auf LOAD FILE und wählen Sie die zuvor heruntergeladene Datei aus. Im Ansichtsfenster sehen Sie nun eine Darstellung, die der rechts abgebildeten ähneln sollte.

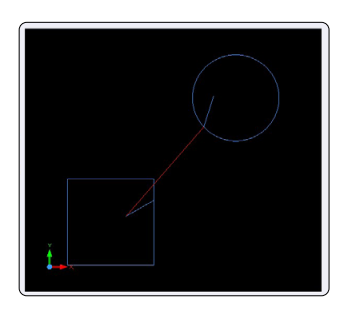

#### 7.3 Plasmaschneider vorbereiten

Die Steuereinheit sollte am Hauptschalter ausgeschaltet sein. Spannen Sie spätestens jetzt den Brenner in den CNC-Halter und diesen wiederum in den 43 mm-Eurohals des CNC-Systems ein.

#### 7.4 Werkstücknullpunkt zuweisen

In dieser Arbeitsdatei wurde im CAM-Programm der Startpunkt der Bearbeitung in der Mitte des Werkstücks definiert. Üblich ist es, den Startpunkt in die Mitte oder an den Rand des Werkstücks zu legen. Beim Importieren von fertigen Arbeitsdateien, sollten Sie unbedingt darauf achten, wo der definierte Startpunkt ist. Achten Sie dazu beispielsweise auf die Koordinate des ersten G-Befehls. Nun müssen Sie dafür sorgen, dass die Maschine ihren Verfahrweg voll ausfahren kann. In diesem Falle heißt das, dass 60 - 70 mm in jede Richtung frei sein müssen.

Bewegen Sie mithilfe der manuellen Steuerung das Portal über den Mittelpunkt Ihres Werkstücks und drücken Sie die **D**-Taste neben der X- und Y-Achse. Damit sind die Werkstücknullpunkte für diese beiden Achsen gesetzt.

Um den Werkstücknullpunkt der Z-Achse zu finden, fahren Sie nun vorsichtig und langsam die Z-Achse abwärts. Wenn der Plasmabrenner das Werkstück fast berührt, sollten Sie die Z-Geschwindigkeit noch einmal reduzieren. Sobald der Brenner die Werkstückoberfläche berührt, stoppen Sie. Hier sollte nun der Z-Werkstücknullpunkt  $\bigoplus$  gesetzt werden.

### <span id="page-20-0"></span>7.5 Testdurchlauf

Nun ist alles vorbereitet, um die Fertigung zu beginnen. Es empfiehlt sich einen Testdurchlauf durchzuführen. Bei dem Plasmaschneider lassen Sie dazu die Steuereinheit abgeschaltet, sodass der Brenner sich nicht einschalten kann. Wenn Sie jetzt die Schaltfläche strate anklicken, beginnt der "trockene" Arbeitsprozess. Wenn Sie feststellen, dass das Programm wie erwartet läuft, können Sie den Prozess stoppen und die Datei mit einem Klick auf <sup>(REWIND FILE</sup>) zurücksetzen.

*Fact* zeigt Ihnen in Echtzeit den aktuellen Vorschub an.

Indem Sie die  $\Box$  und  $\Box$  Taste klicken, können Sie diese Werte anpassen.

Dies kann im Prozess hilfreich sein, wenn Sie bemerken, dass Ihre Maschine nicht im optimalen Bereich arbeitet.

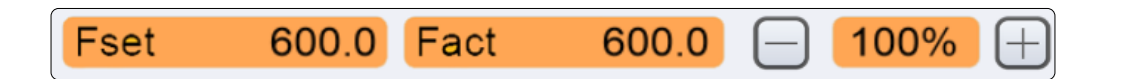

#### 7.6 Starten des Arbeitsprogramms

Wenn Sie eine Absaugung / Frischluftzufuhr benutzen, sollten Sie diese nun einschalten. Wenn Sie sicher sind, dass die Maschine nun unter Berücksichtigung aller Sicherheitsaspekte anlaufen kann, klicken Sie einer Bie Beobachten Sie, ob sich die Maschine und der Plasmaschneider so verhalten, wie erwartet. Sollte das nicht der Fall sein, stoppen Sie den Arbeitsprozess mit der Force Taste oder indem Sie den Not-Aus-Schalter auslösen. Finden Sie den Fehler und starten Sie den Prozess erneut.

Herzlichen Glückwunsch, Sie haben soeben Ihr erstes Projekt fertiggestellt.

Wir wünschen Ihnen viel Freude mit Ihrer STEPCRAFT Maschine und dem Plasmaschneider!

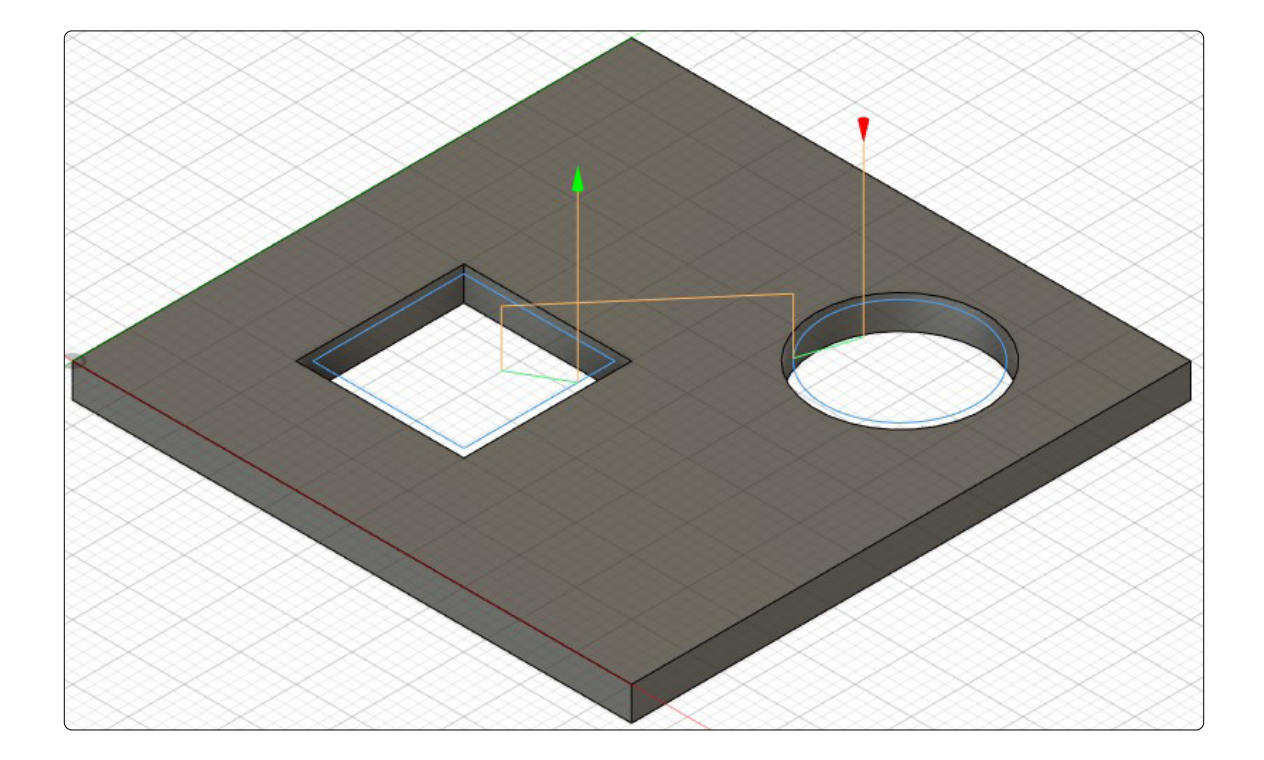

<span id="page-22-0"></span>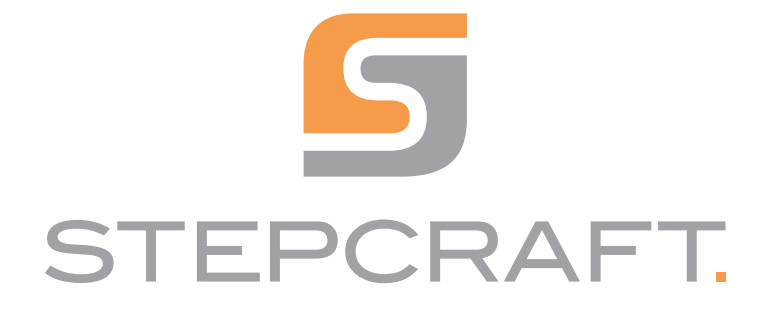

*First Steps*

*Plasma Cutter CUT 50*

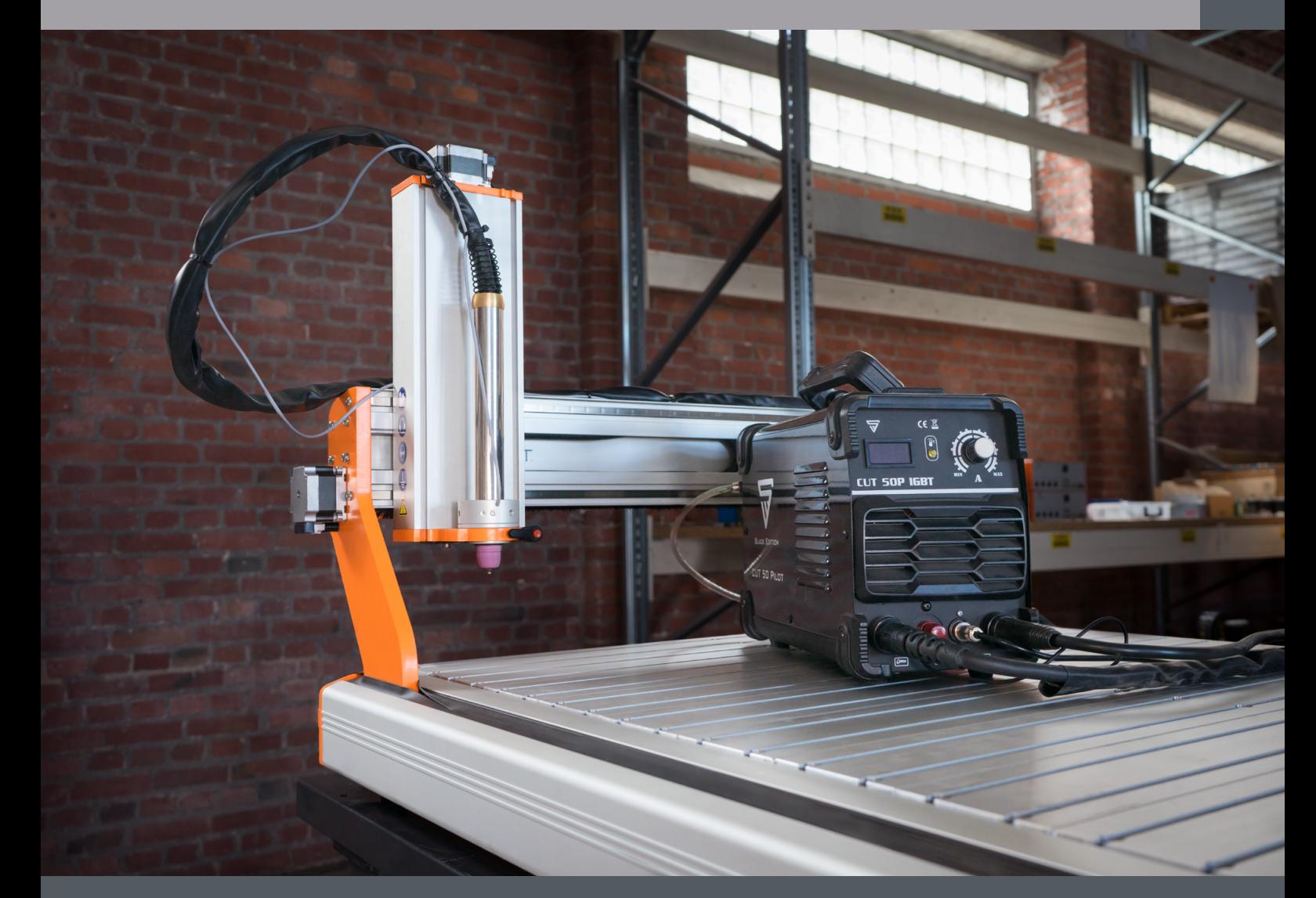

06/23

# **Table of Contents**

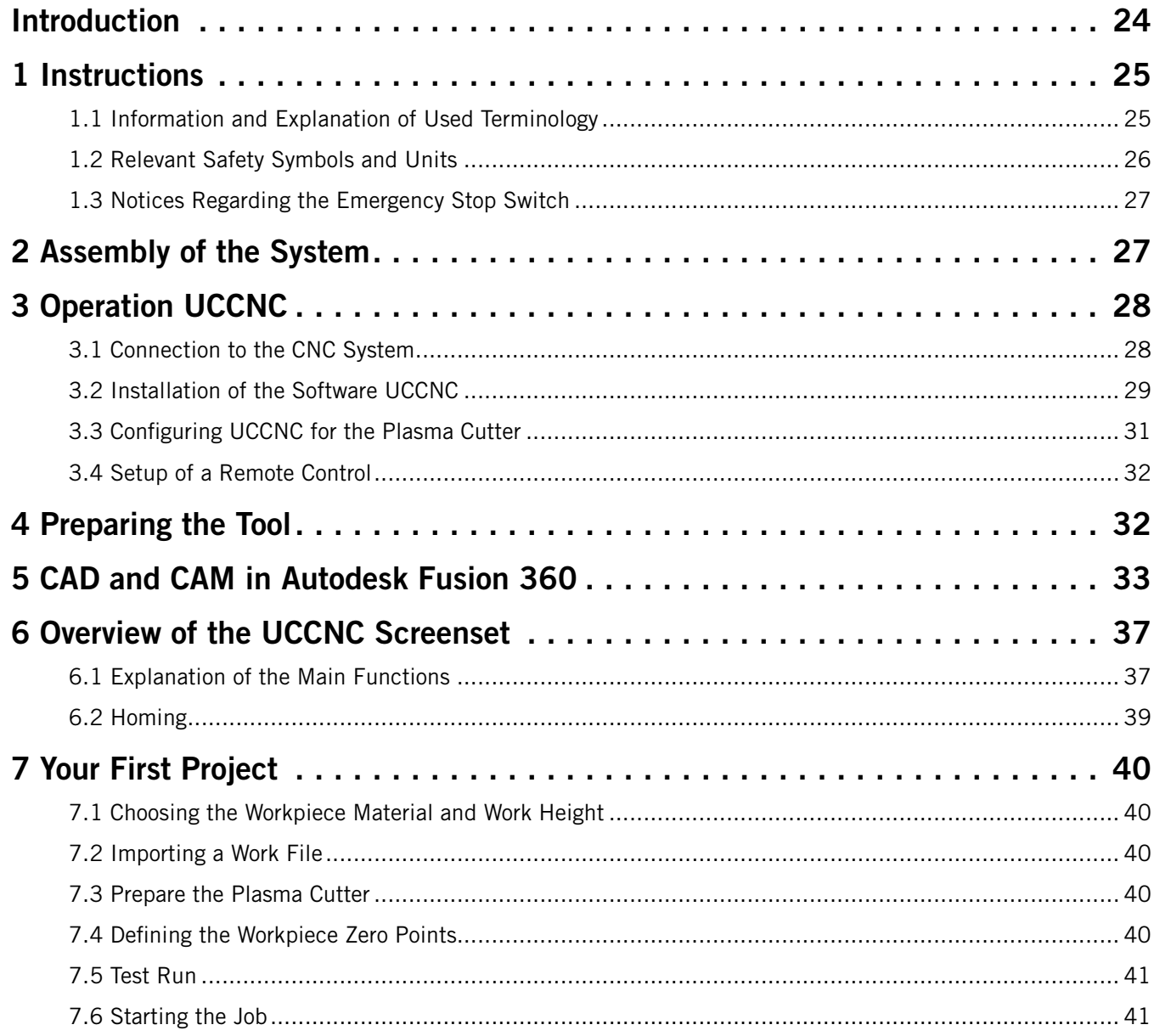

#### *COPYRIGHT*

<span id="page-25-0"></span>The contents of these operating instructions are the intellectual property of the STEPCRAFT GmbH & Co. KG. Forwarding or copying (also in excerpts) is not allowed without our explicit and written authorization. Any infringements are prosecuted.

### Contact

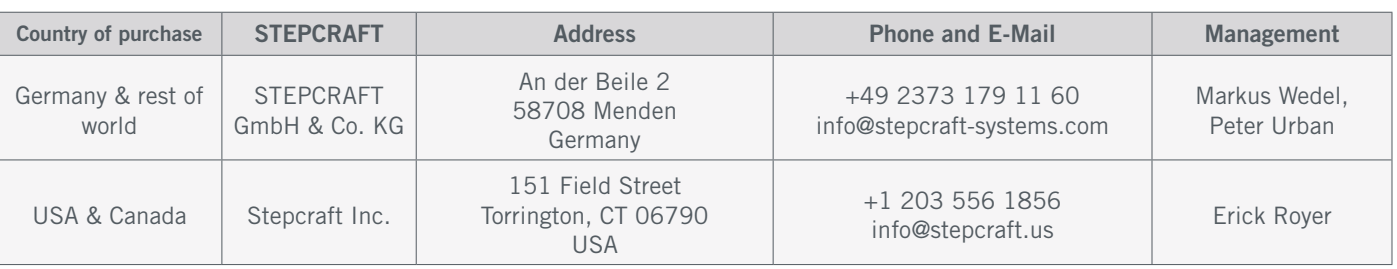

# Introduction

This manual is intended to familiarize you with your CNC system and plasma cutter. This First Steps manual applies equally to the STEPCRAFT CNC systems of the M-Series for all machine sizes combined with the plasma cutter CUT 50. The CNC software UCCNC and CAD / CAM software Autodesk Fusion 360 is used for this manual.

You can order products and accessories from our online shops:

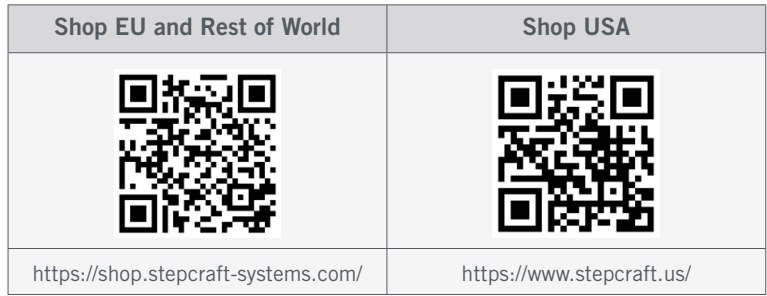

## <span id="page-26-0"></span>1 Instructions

### 1.1 Information and Explanation of Used Terminology

The First Steps instructions are meant to give you an easy start with your STEPCRAFT product. Be sure to read the entire operating instructions of your product in order to ensure the correct and safe handling of it! This document is not meant to replace the operating instructions, but is an addition to them.

#### **NOTICE**

All instructions, warranties and other collateral documents are subject to change at the sole discretion of STEPCRAFT GmbH & Co. KG. For up-to-date product literature, visit [www.stepcraft.us](https://www.stepcraft.us) for customers from the USA / Canada or [www.stepcraft-systems.com](https://www.stepcraft-systems.com) for customers from the rest of the world.

The following terms are used throughout the product literature to indicate various levels of potential harm when operating this product. The purpose of safety symbols is to attract your attention to possible dangers. The safety symbols, and their explanations, deserve your careful attention and understanding. The safety warnings themselves do not eliminate any danger. The instructions or warnings they give are not substitutes to proper accident prevention measures.

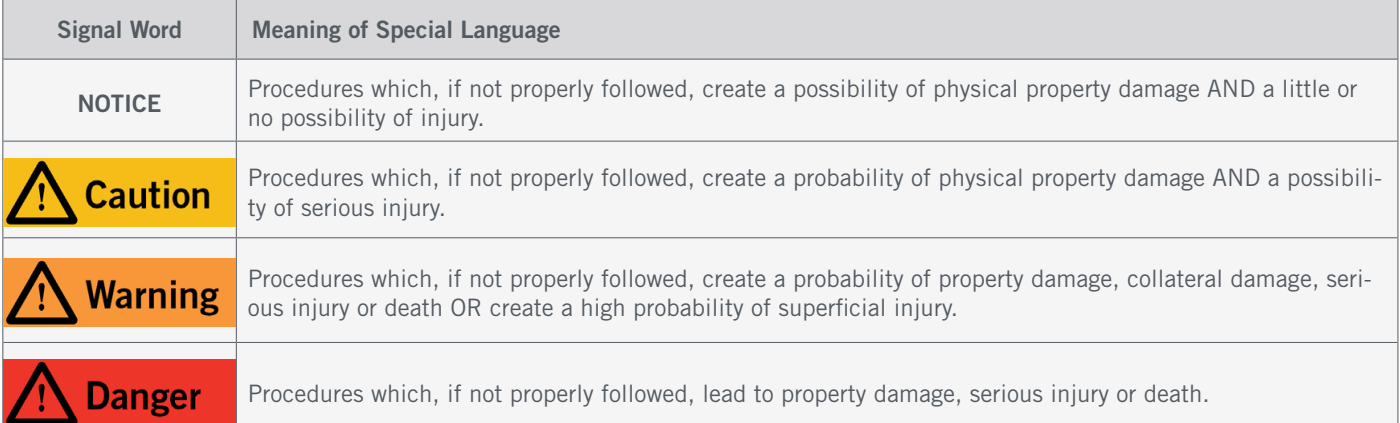

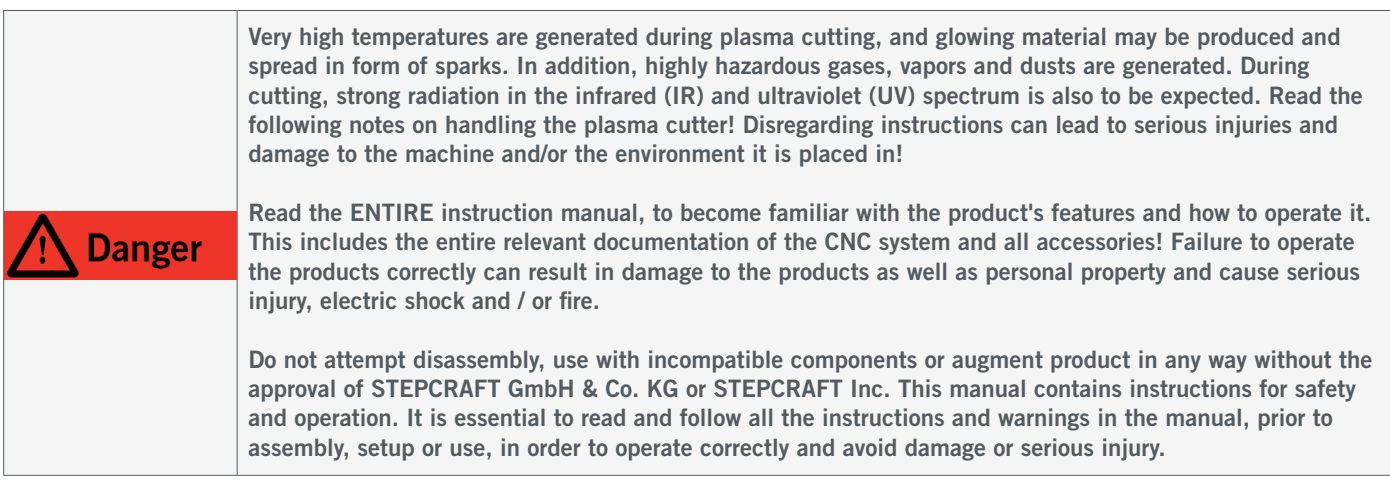

### READ THE MANUALS INCLUDING ALL SAFETY NOTES AND WARNINGS OF YOUR MACHINE AND TOOLS!

---

---

### <span id="page-27-0"></span>1.2 Relevant Safety Symbols and Units

The following symbols and units can be relevant to your understanding of the tool:

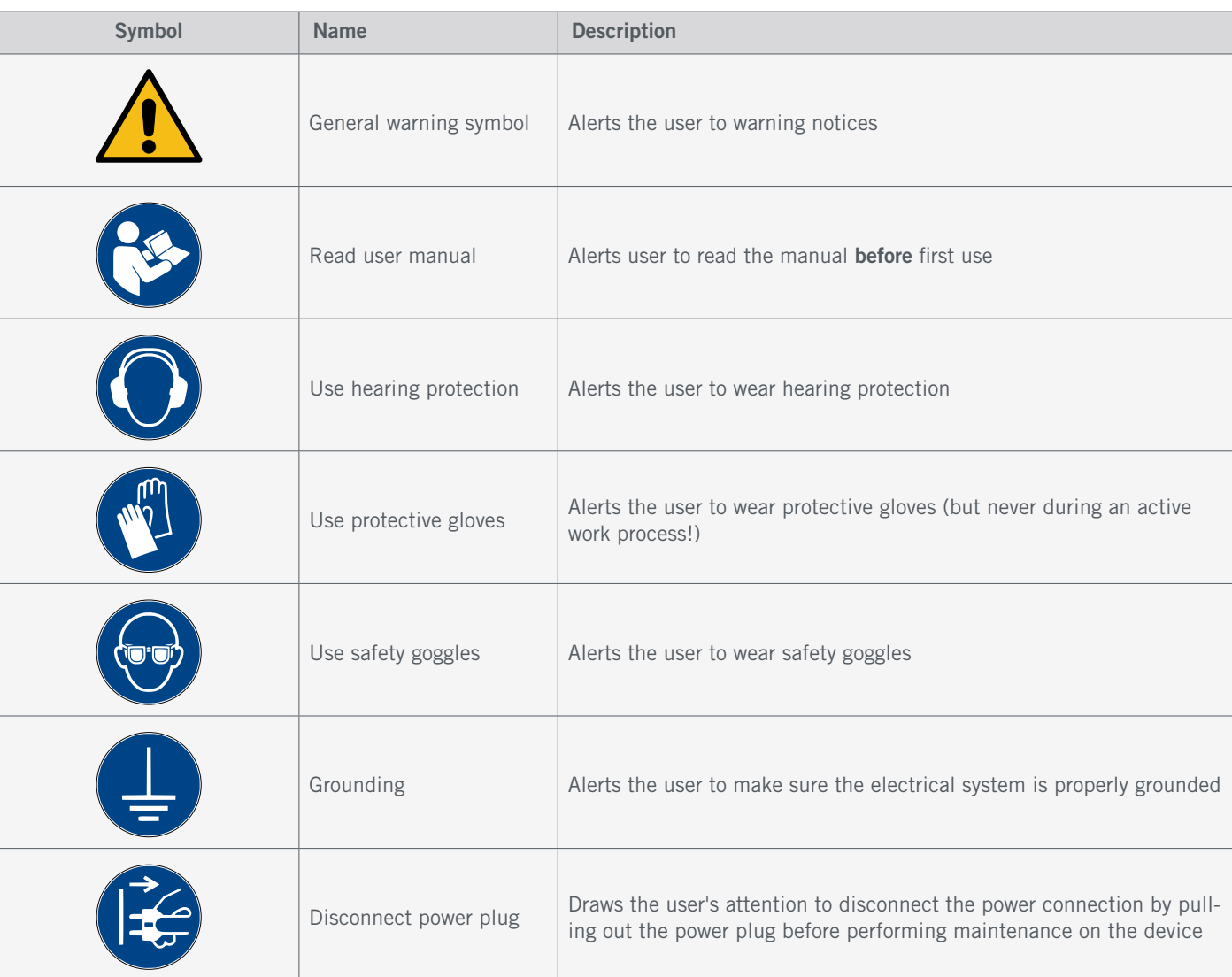

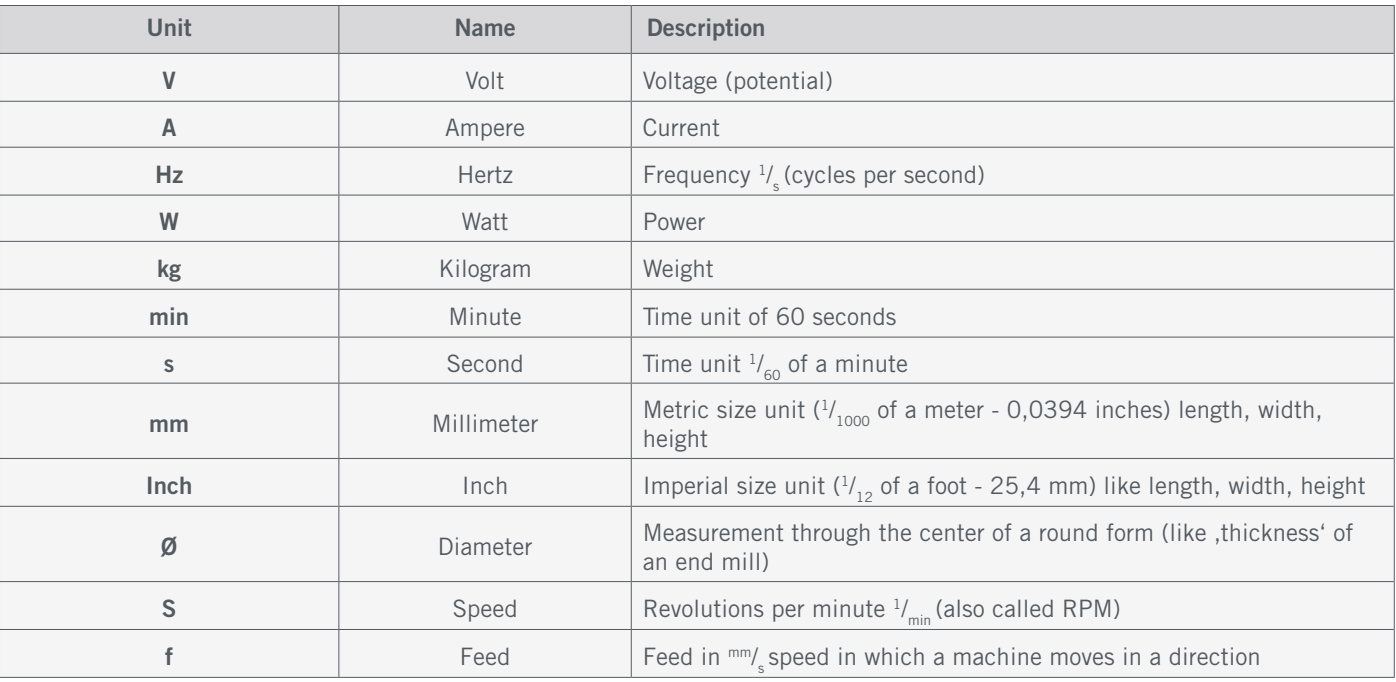

### <span id="page-28-0"></span>1.3 Notices Regarding the Emergency Stop Switch

The emergency stop switch of STEPCRAFT machines is to be found in a separate housing, that can be positioned at a suitable place. This depends on the machine series. Refer to the manual of your machine for more information.

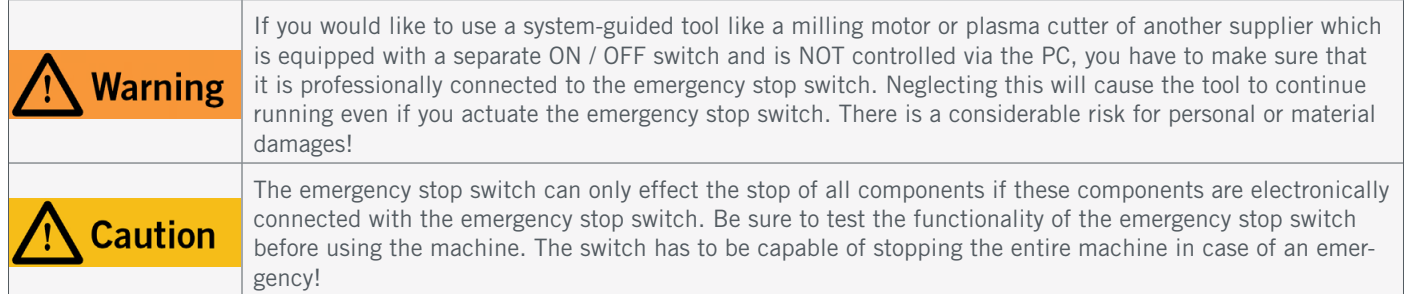

By pressing the emergency stop switch, the emergency stop is triggered. The power supply of the control is interrupted. Additionally, the control software receives the signal to stop the operating process. The machine and plasma cutter are turned off immediately. An emergency stop will result in the stepper motors losing steps. Your machine has to be homed afterwards!

To cancel the emergency stop state, turn the emergency stop switch clockwise. This reactivates the control. A controlled stop of the machine can only be achieved via the control software. If you want to use a system-guided tool, such as a milling and drilling motor, that features a separate ON / OFF switch and that is NOT controlled via the PC, you have to make sure that it is expertly connected with the emergency stop switch, for example by use of a Switch Unit for electric consumers (EU item [10052,](https://shop.stepcraft-systems.com/switch-unit-se-2300-for-electric-consumers) [US item 10129](https://www.stepcraft.us/shop?search=10129)). If you do not comply with these requirements, the system-guided tool will continue to run although you have activated the emergency stop switch leading to a high risk of personal injury and damage to property! If you are using third-party products, such as another CNC router mainboard, you are solely responsible for connecting the emergency stop functionality properly to the CNC machine. If you have any questions, please do not hesitate to contact us! You can find our contact details on the cover sheet.

If you engage the emergency stop switch, UCCNC will offer visual feedback by a blinking RESET button. After deactivating the emergency stop switch you additionally have to click the RESET button in order to redeploy the CNC system into an operational state.

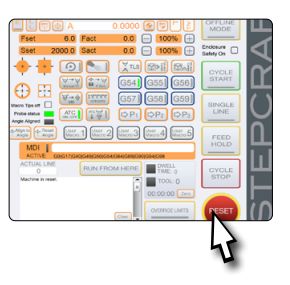

# 2 Assembly of the System

Please follow the supplied construction manual for your CNC system accurately. On the first pages of the instructions, you will find a list of the components name, which can help you to identify them in the technical documents. This is also applicable to the plasma cutter, which has to be assembled in parts before operation.

# <span id="page-29-0"></span>3 Operation UCCNC

### 3.1 Connection to the CNC System

To establish an Ethernet connection, often referred to as *LAN*, the UC400ETH is the gateway to do so. The LPT1 socket of the CNC system can be found on the outermost left side of the machine control. Remove the control cover, plug in the cable and lead it out of the control holding plate.

The electrical switching unit is connected to the machine using a Sub-D 15 cable. You can find the connections as follows:

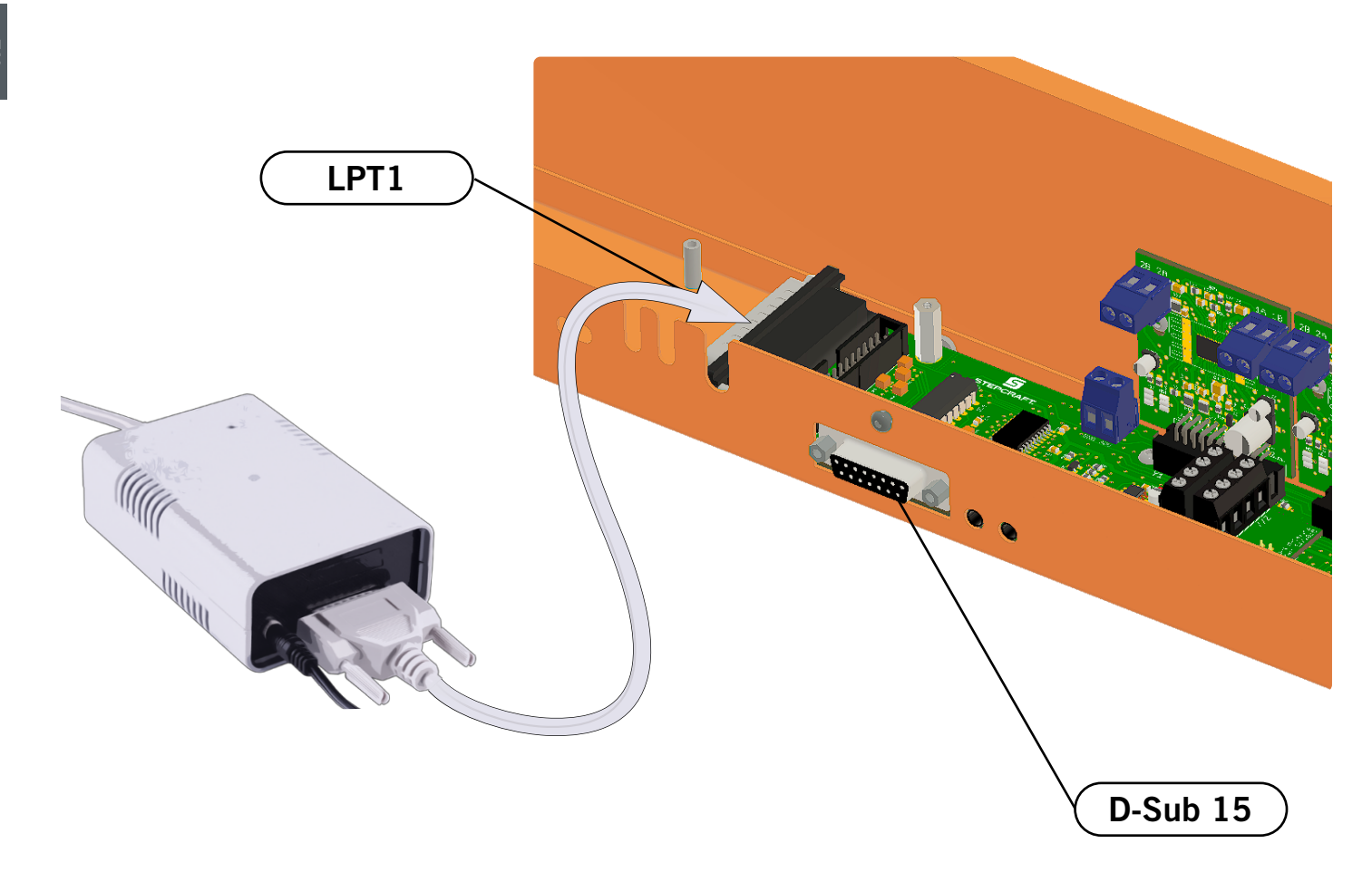

### <span id="page-30-0"></span>3.2 Installation of the Software UCCNC

To begin the installation, execute the file *Stepcraft\_Multi-Installer\_V3.4.exe.* You will need administrative privileges. It is best to close all other running applications before continuing with the installation of UCCNC. The installation will guide you through the necessary steps to setup UCCNC for your CNC machine. Following this link, you will find a few selected example files:<https://stepcraft-systems.com/en/services/manuals>.

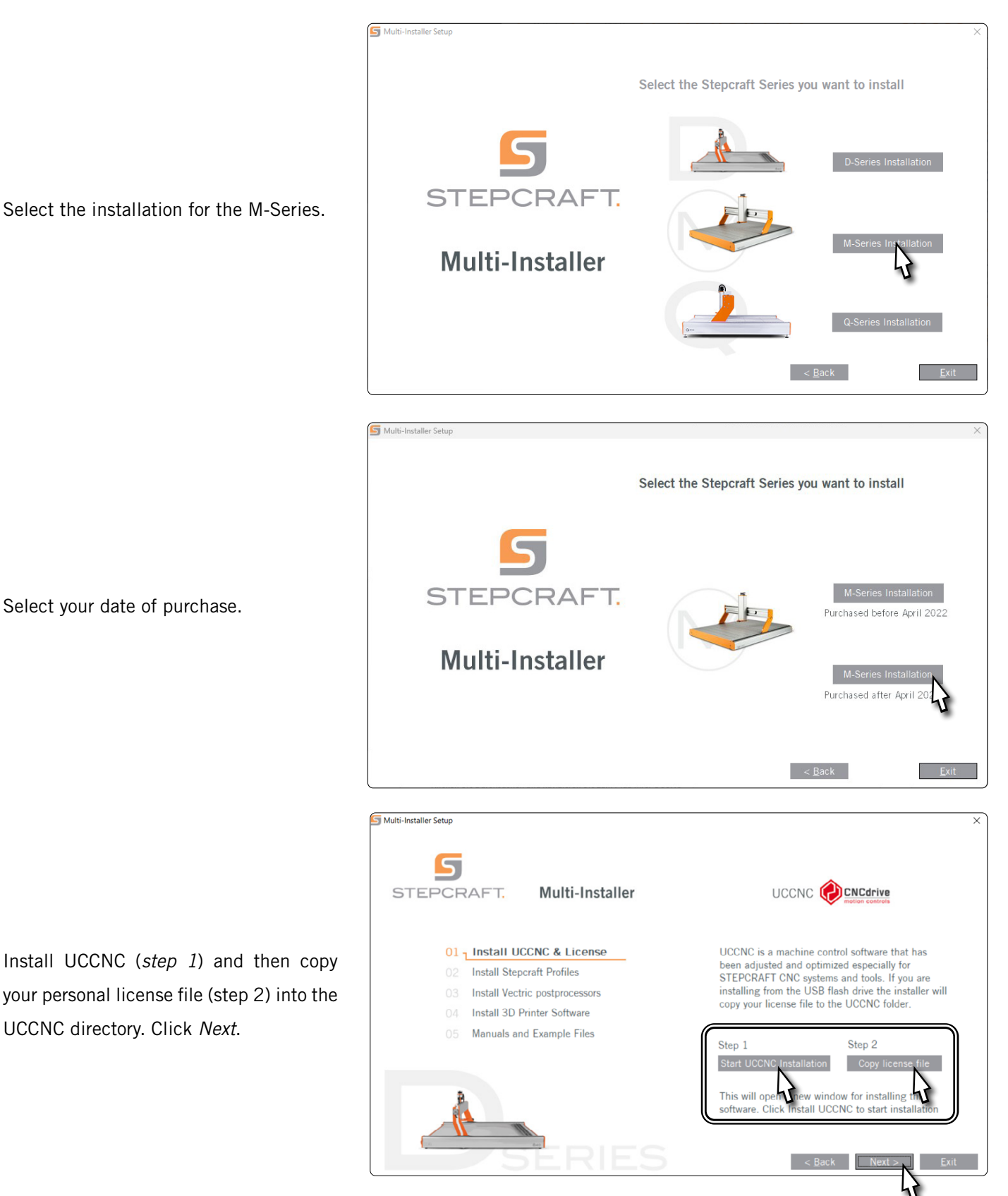

Tick the profiles which match your personal use case. At the very least, however, you should select *General Use*. Click *Next* and follow the instructions of the setup wizard.

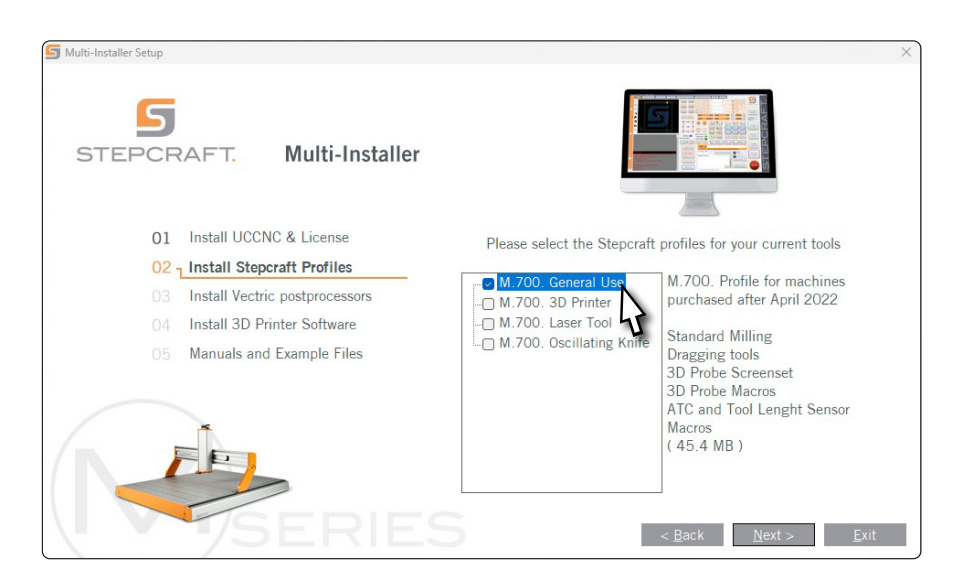

Since version 3.6, a security function is integrated in UCCNC, which requires the input of a security code before a spindle on signal can be given. The default code is 9999. You can activate / deactivate this option under *Configuration - I/O Setup* or select your own code.

Start UCCNC via the shortcut on the desktop of your computer after the installation has been completed. UCCNC should be started at least once with internet access and connected controller (UC400). This enables automatic firmware updates.

UCCNC shows you which profile is currently loaded. See the line to the left of the *RESET* button. In this case a profile for the STEPCRAFT M.700 is loaded.

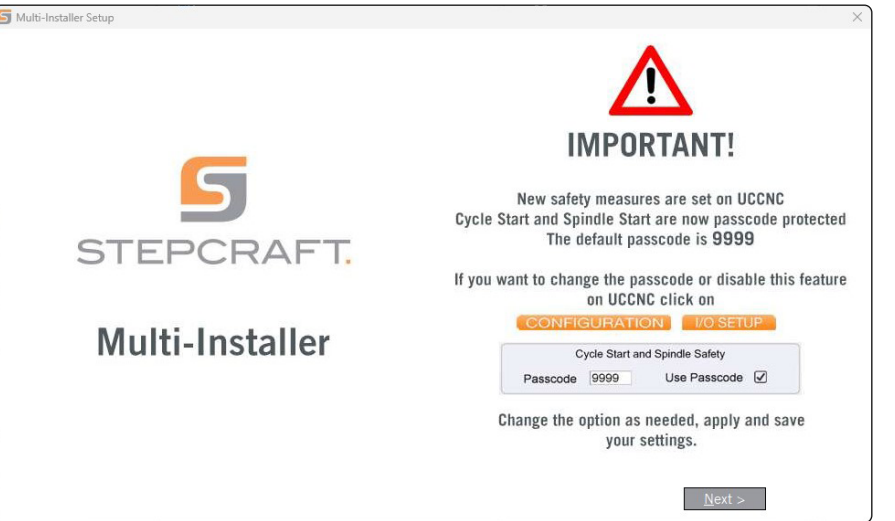

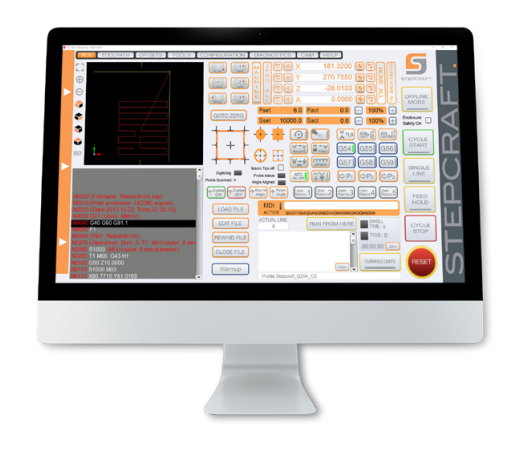

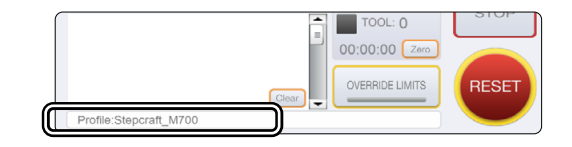

### <span id="page-32-0"></span>3.3 Configuring UCCNC for the Plasma Cutter

Navigate through UCCNC's menu *Configuration – General Settings*. Activate the checkbox *Ignore tool change code (M6)*.

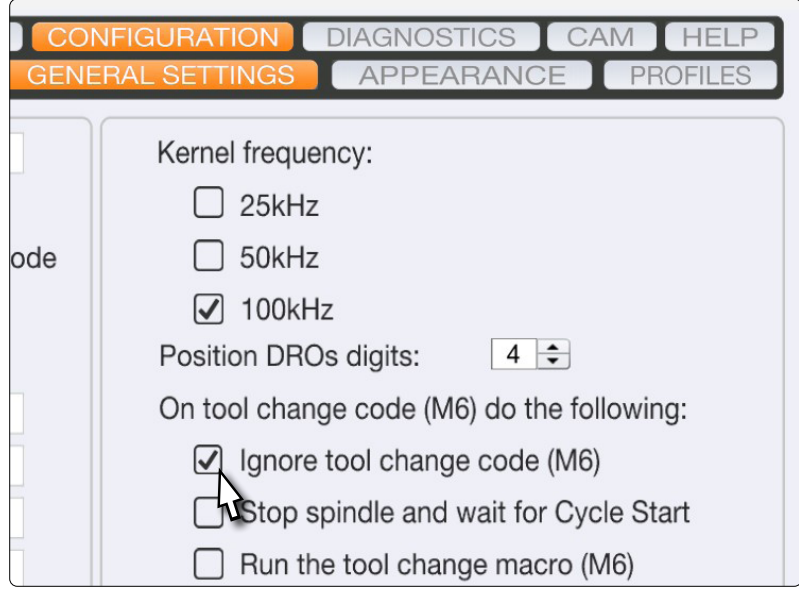

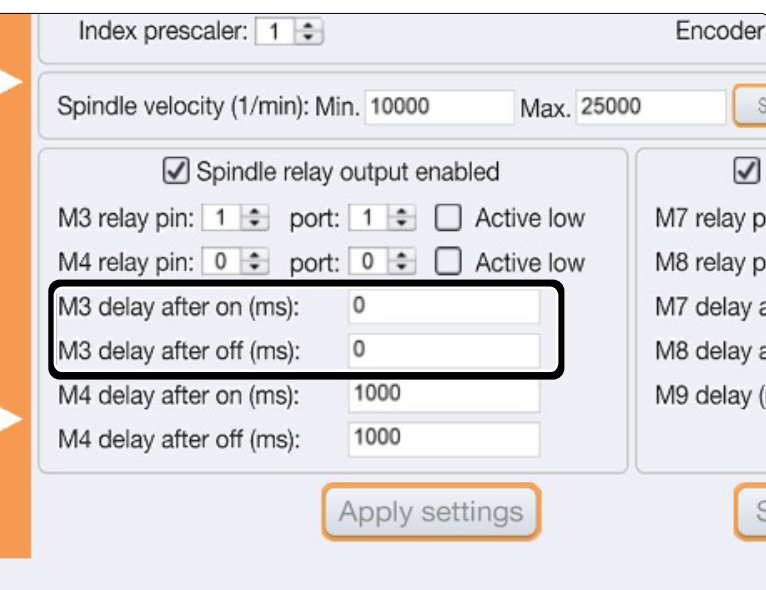

Switch over to the menu *Configuration – Axis Setup – Spindle*. Change the two highlighted values to 0.

 $\overline{E}$ 

#### <span id="page-33-0"></span>3.4 Setup of a Remote Control

It is possible to control your machine remotely. STEPCRAFT offers two options. You can use your mobile phone as remote by downloading the app "CNC Remote for CNC Machine" for [iOS](https://apps.apple.com/de/app/cnc-remote-for-cnc-machine/id1568807412) or [Android.](https://play.google.com/store/apps/details?id=zumbul.kocak.android.controller&gl=DE) The app has to be used with the CNC Remote Bluetooth-Adapter (Item [12477\)](https://shop.stepcraft-systems.com/cnc-remote-bluetooth-usb-adapter-for-uccnc). The second alternative is the UCR201 Jog Pendant (Item

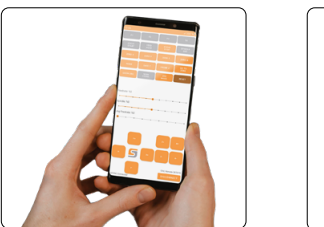

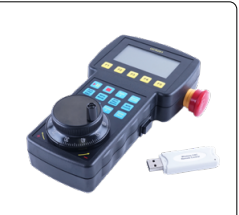

[11294\)](https://shop.stepcraft-systems.com/UCR201-Jog-Pendant-for-UCCNC). Both products require a USB slot on your PC. The functionality (the plugins) are integrated in the latest version of UCCNC but have to be activated manually.

Open UCCNC using the shortcut on your Desktop after completing the installation.

You should start UCCNC with a connected controller (for example UC100) and an active internet connection at least once, in order to allow for automatic firmware updates.

Click *Configure - General Settings - Configure Plugins*. Activate the

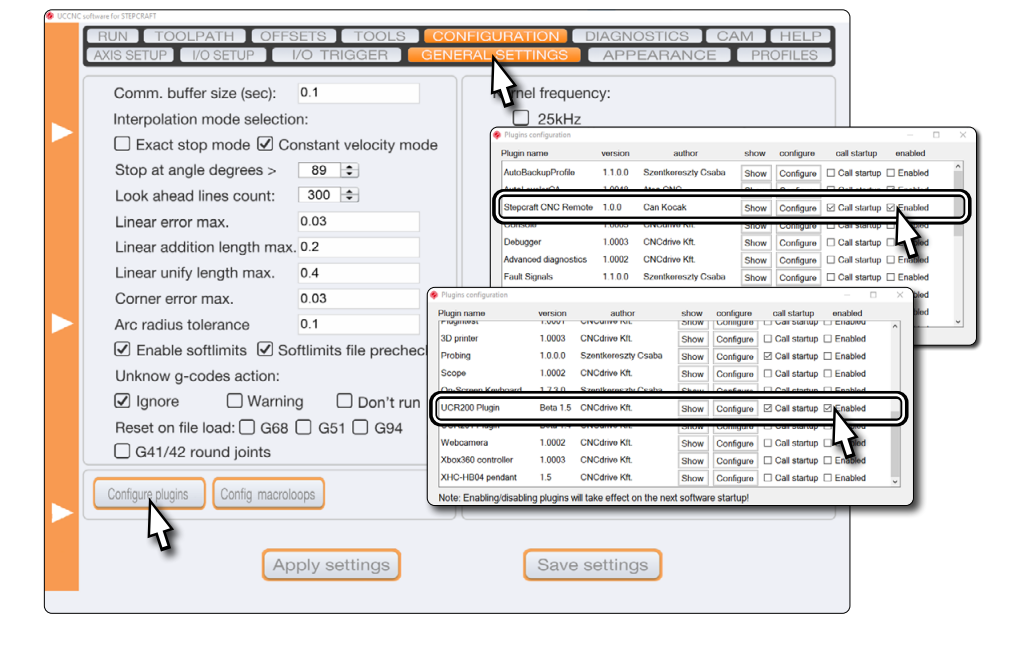

plugin *Stepcraft CNC Remote* respectively *UCR200 Plugin* by ticking the option *Enabled*. If you would like a plugin to automatically start with UCCNC, tick the box *Call startup*. Click **Apply settings** and **Save settings** to save the changes. You can close the screen *Plugin configuration* after saving. Restart UCCNC. After the restart, you can control UCCNC with your remote.

# 4 Preparing the Tool

Your plasma cutter must be disconnected from the power supply. Clamp the torch in your CNC system. Refer to the operating instructions of your plasma cutter for detailed instructions.

## <span id="page-34-1"></span><span id="page-34-0"></span>5 CAD and CAM in Autodesk Fusion 360

Launch Autodesk Fusion 360 and create a new sketch. This example features a 50 mm by 50 mm workpiece which includes a cut-out square and circle.

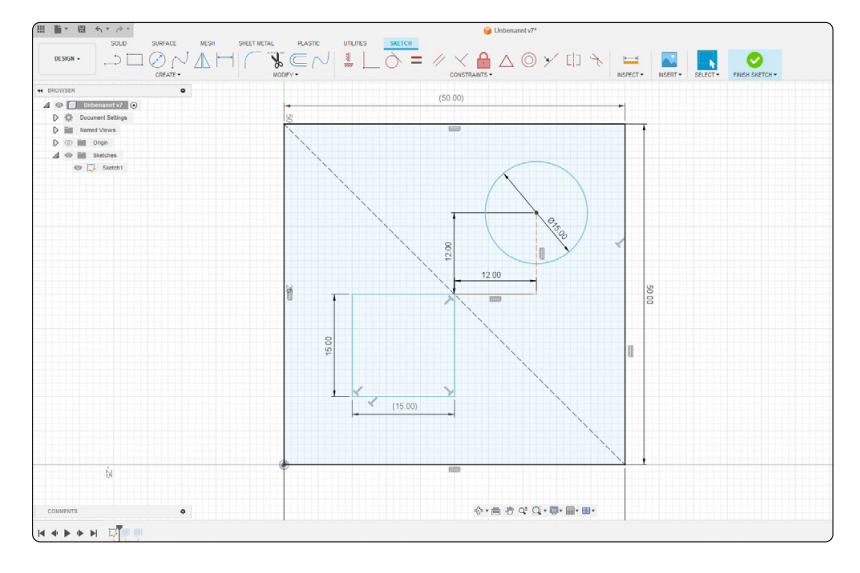

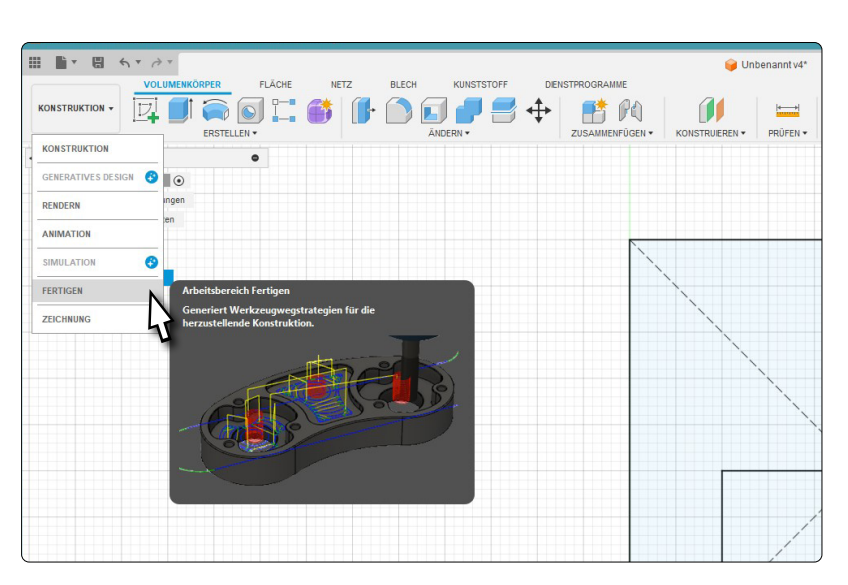

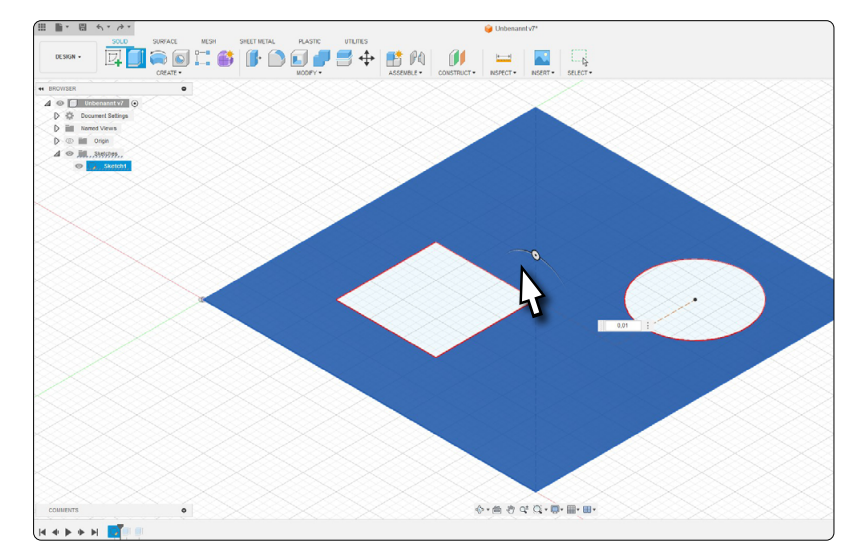

Switch over to the *Manufacturing* module.

In order to improve the visibility of the form in this example, the form (excluding the cut-out's) is extruded by 0,01 mm.

 $\overline{5}$ 

Select the *Cutting* button from the menu tab. A small window opens up, which contains the configurable options for the 2D-profile. Click the *select* button in the *Tool* section.

You can create a new tool by clicking  $($  $\oplus$   $)$ . Select *Plasma cutter* in the window that opens upon clicking  $\left( \frac{1}{r} \right)$ . The nozzle diameter is 1 mm and the kerf width 1.5 mm. Save the tool and then select it from the list by double clicking.

 $O$  $O$  $E$  $Q - B - H - R - B$ 

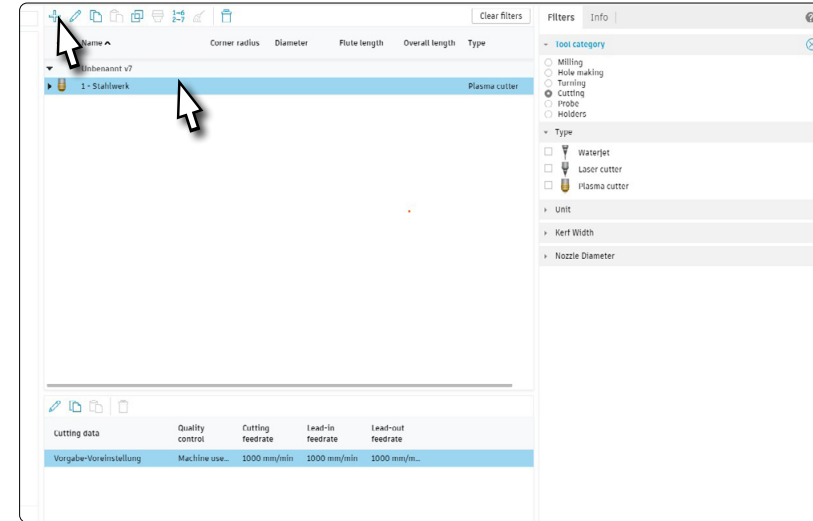

After selecting the tool the 2D-profile window will reappear. Switch over to the second tab *Geometry*. Select the two cut-outs as closed chain. Take note of the red arrows in the model. They represent the side on which the tool will be moved.

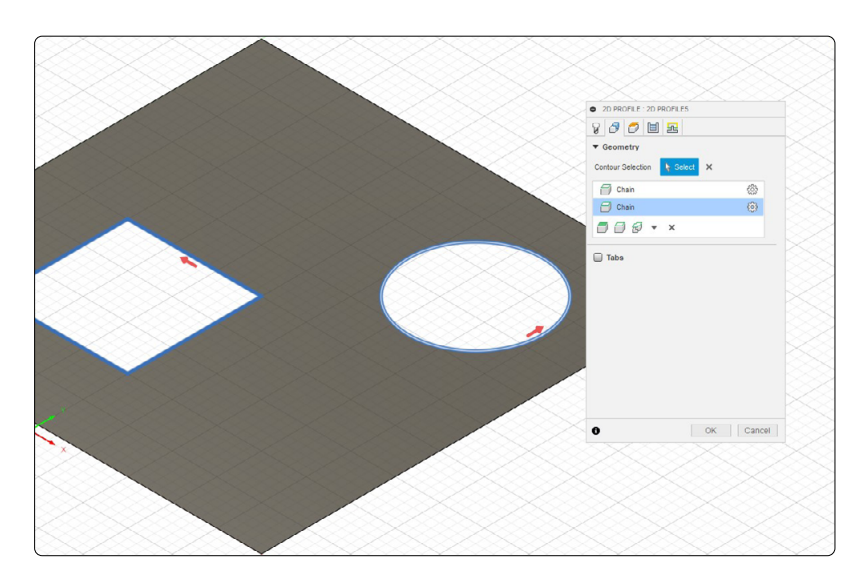

Switch to the last tab *Linking*. Activate the option *Lead-in (Entry)*. The *Lead-in Distance* can be assumed to be 5 mm. Lead-out (Exit) should be deactivated. Enter 4 mm *Pierce Clearance*.

Confirm the settings with *OK*.

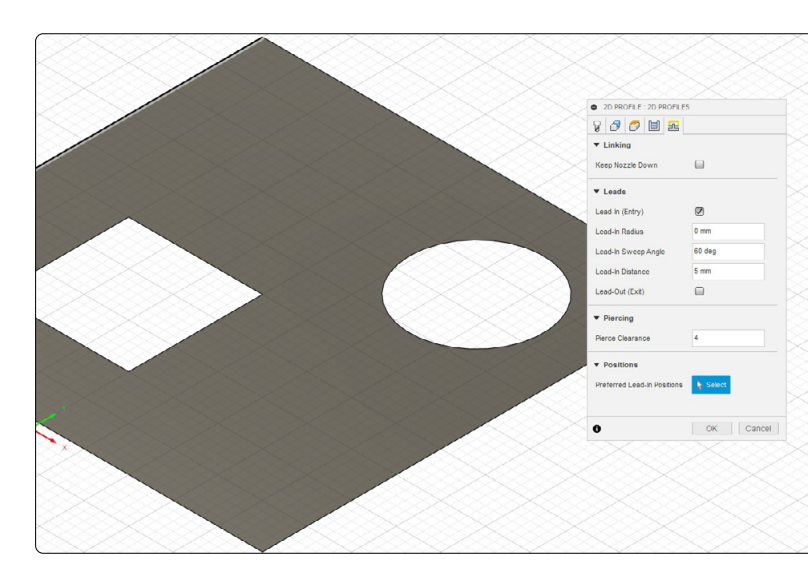

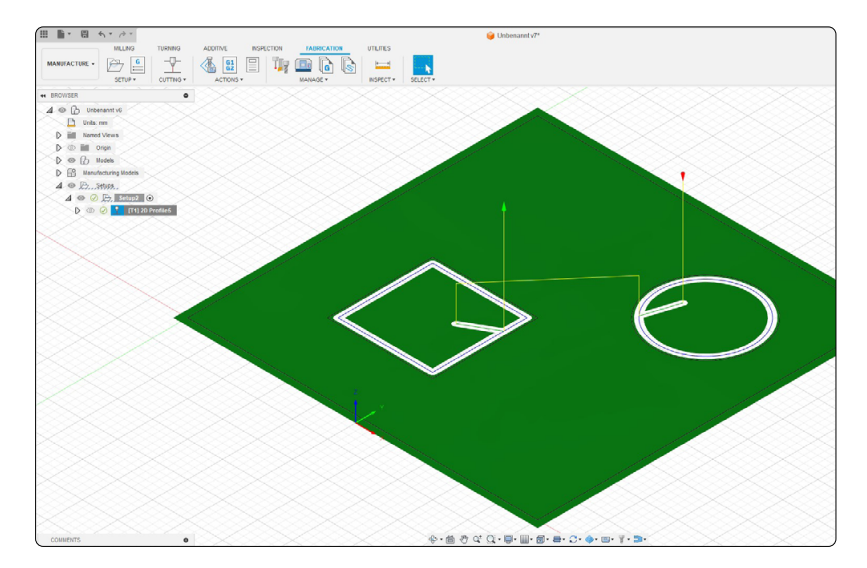

Fusion displays the tool paths. The image clearly shows the entry spot within the cut-out. This leads to less waste material.

The next step is to double click the *Setup* from the Browser. Select the *Origin Model box point* within the section *Work Coordinate System (WCS)*. Then, select the middle of the workpiece as origin. Close the window by clicking *OK*.

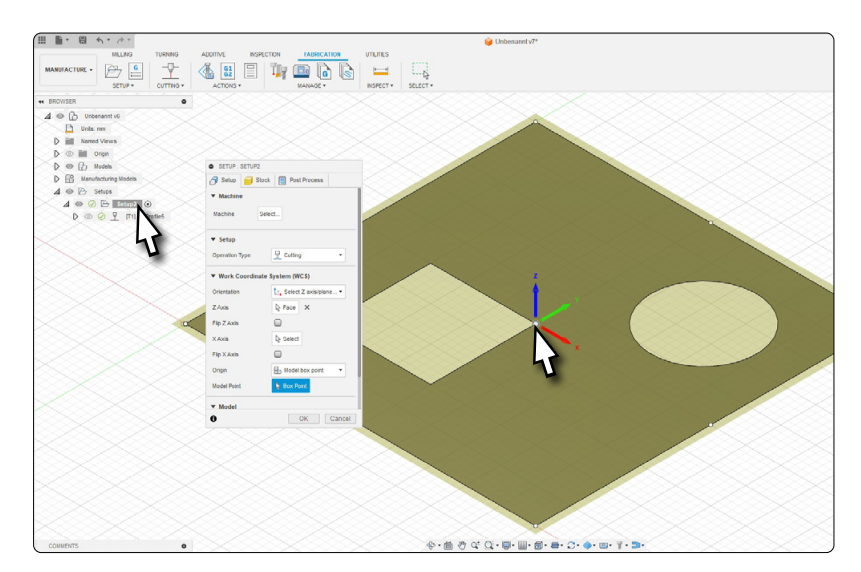

With defined tool paths and an origin it is time to create an *NC-program*. Click the according button. Select the *STEPCRAFT UCCNC* post processor. Configure the *Name* of the project and the *Output folder*. The NC code will be generated by clicking the button *Post*.

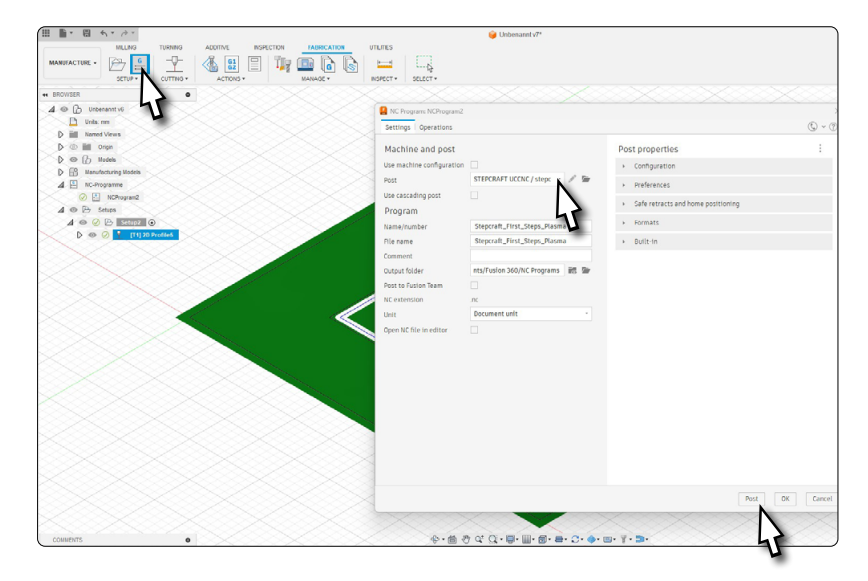

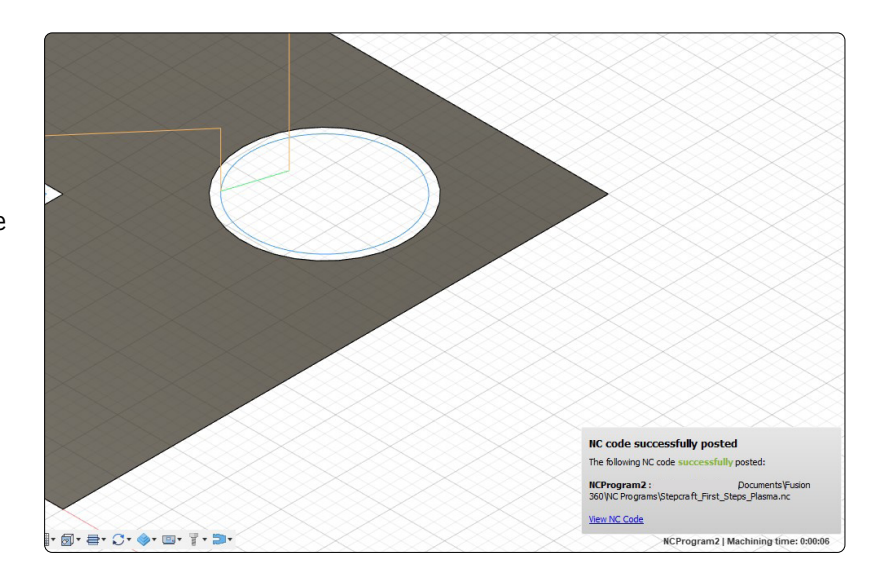

A small pop-up window will inform you about the successful export.

Your NC-program now is prepared.

## <span id="page-38-0"></span>6 Overview of the UCCNC Screenset

### 6.1 Explanation of the Main Functions

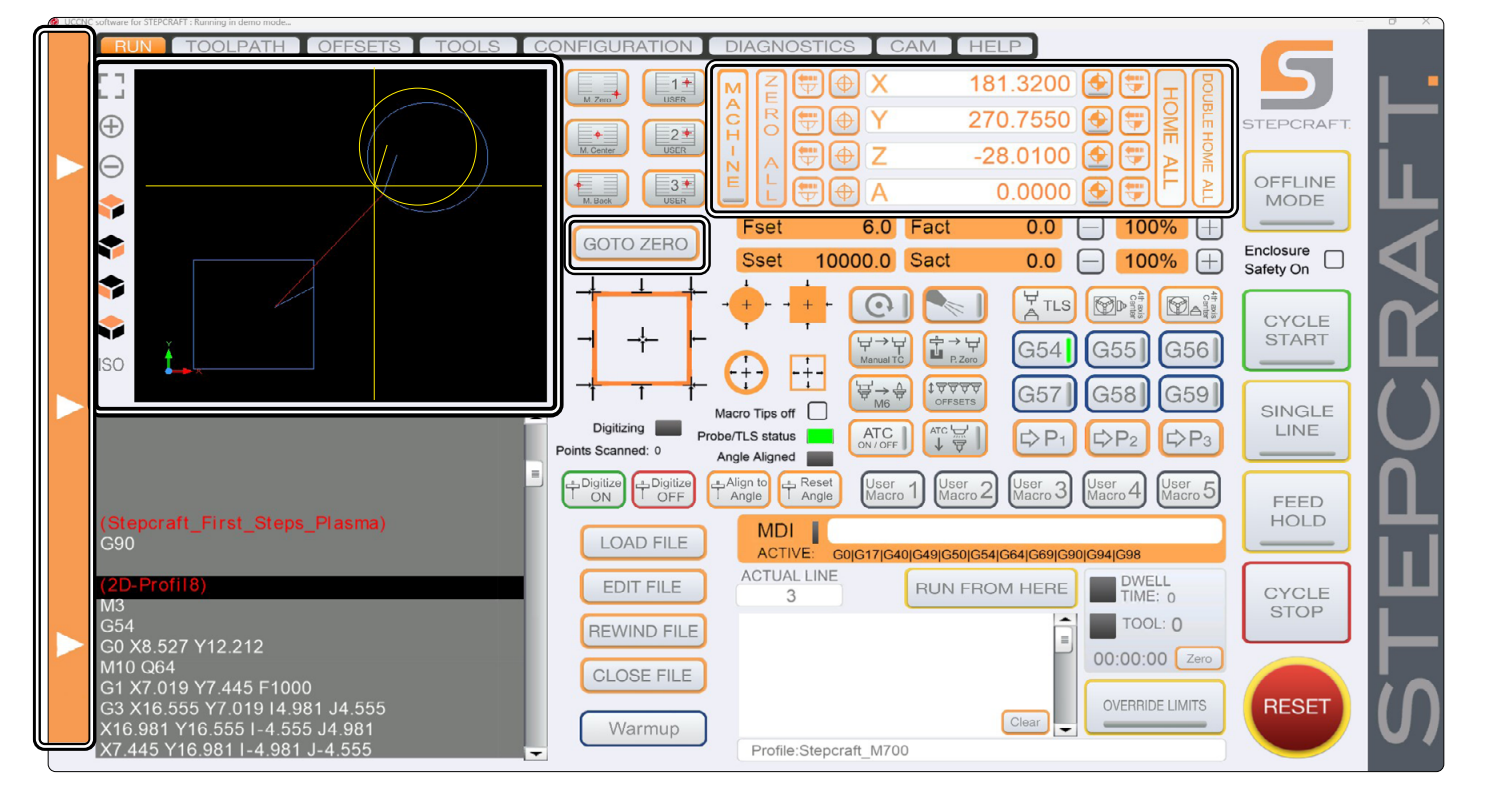

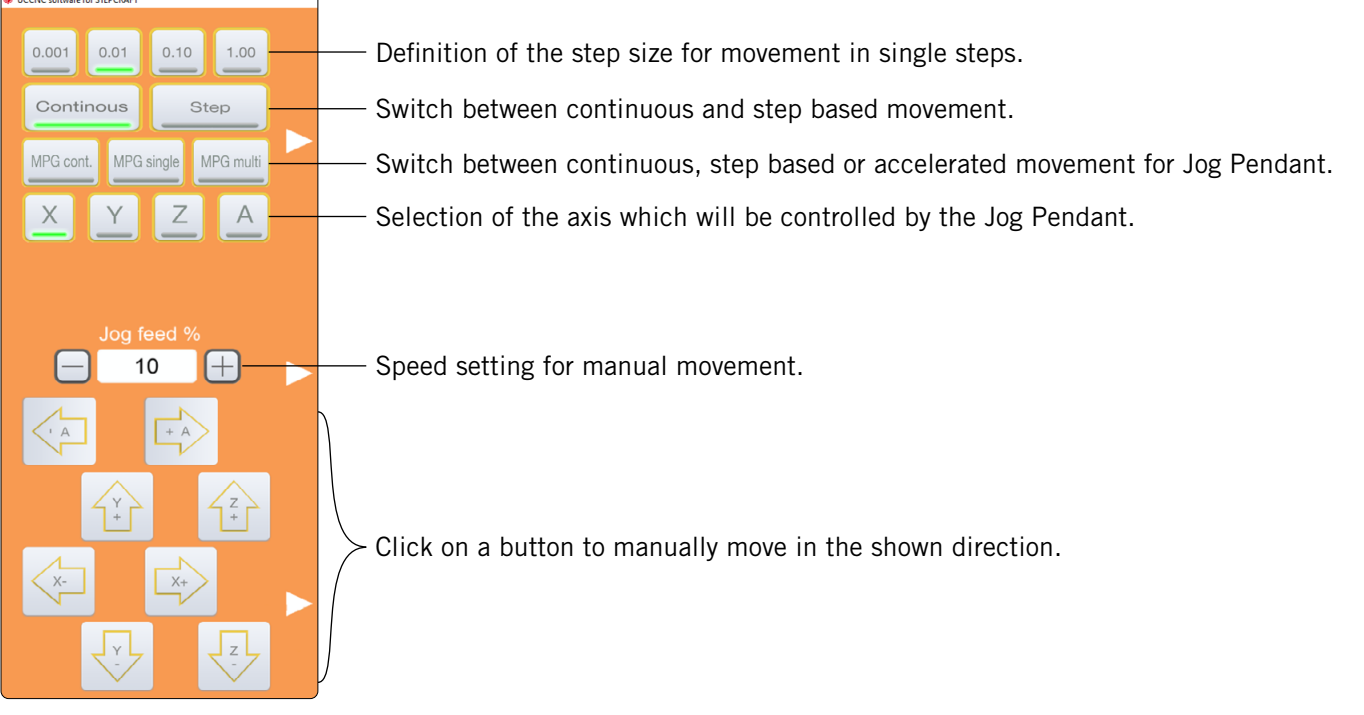

Next to the buttons, you can also perform manual movements with your keyboard. Use the arrow keys to move the X- and Y-axis. The keys PgUp-↑ and PgDown-↓ control the Z-axis. To manually jog in a direction of your choice, hold the Shift  $\hat{u}$  key while moving the axis as previously described.

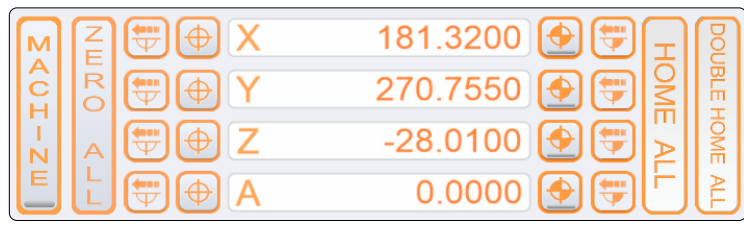

Display of the current position

Set the workpiece zero point per axis.

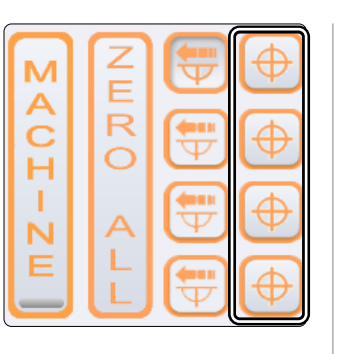

Drive to the workpiece zero point per axis.

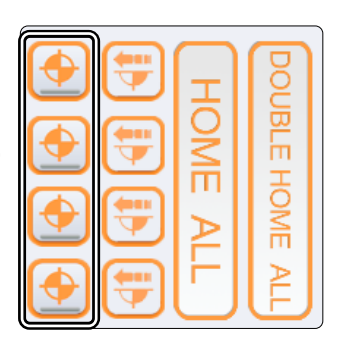

Drive to a position incrementally. The machine drives to the entered distance with regard to the current position.

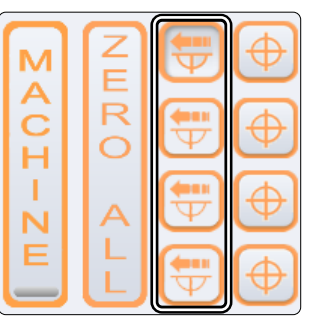

Drive to a position using absolute coordinates (machine coordinates).

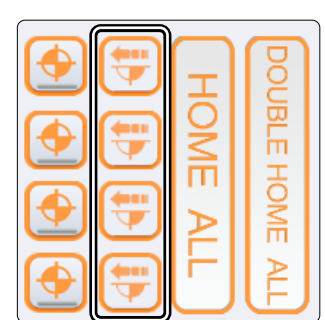

Set workpiece zero point for all axes.

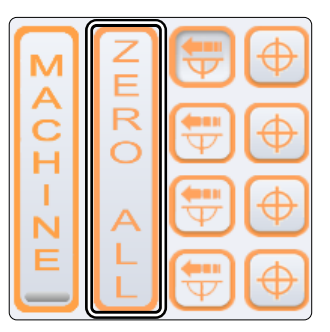

Home all axes. Double homing for greater precision. The machine first homes itself, quickly followed by a slower, more precise homing.

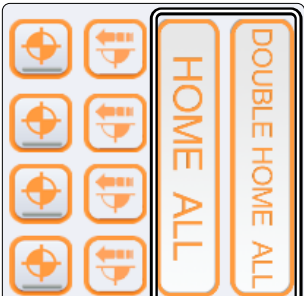

Switch the position display to absolute (machine) coordinates. A red marking is visible when this option is activated.

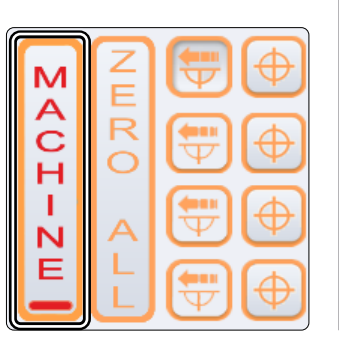

Instantly drive to the workpiece zero point.

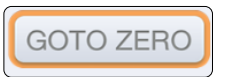

<span id="page-40-0"></span>Reset the display.

Resize the display.

Selection of different views. The coordinate axis helps you tell the current position of the view point.

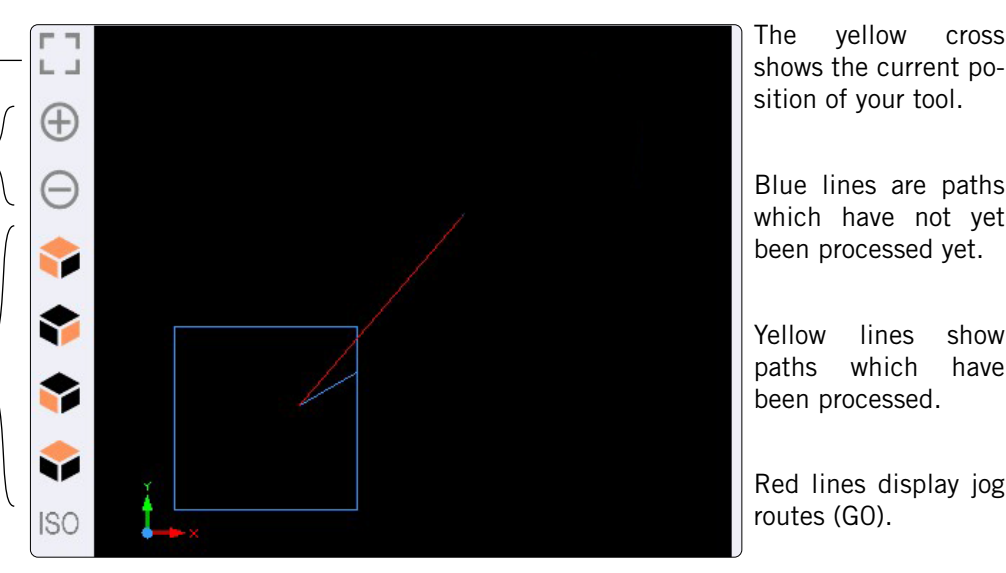

shows the current po-

Blue lines are paths which have not yet been processed yet.

Yellow lines show paths which have

Red lines display jog

EN

These buttons allow you to load files, edit, rewind and close them. *EDIT FILE* will open a basic text editor, which enables you to make adjustments in your files.

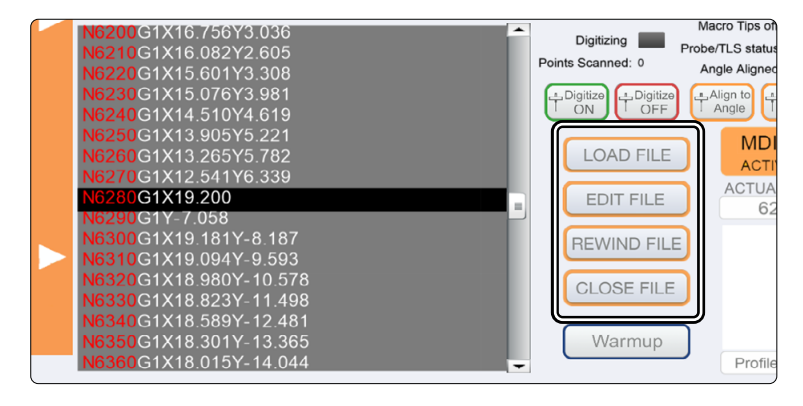

#### 6.2 Homing

Before the machine can be used to its full extent, it has to be homed. Homing the machine moves all axes to their reference point, which makes it possible for the machine to find the internal zero position. The homing process genally works in the order  $Z - X - Y$ . Homing the machine is necessary every time you intend to work with the machine. Furthermore, this is necessary after an emergency stop has been activated. Both actuating an emergency stop switch and triggering the semi closed loop, leads to the stepper motor losing steps, leading the machine to "forget" where it currently is.

When you take note of the machine coordinates in UCCNC, you will notice that the Z- and X-axis will have the coordinate 0 at the reference position. The Y-axis on the other hand will not have a 0-value. The reason for this is that the reference switch of the Y-axis is located at the back of the machine, while the machine zero point for Y is located in the front of the machine.

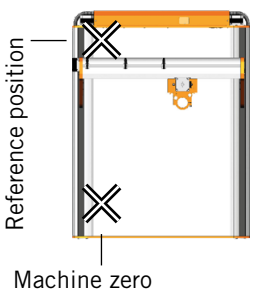

Depending on the size of the machine, the homing process can take some time, due to the axis moving slowly while homing. If you would like to speed up the process, you can manually move the axis closer to the home position and start from there. It is not to be recommended to manually drive **onto** the home position.

## <span id="page-41-0"></span>7 Your First Project

This chapter will walk you through an example project. This will help you get familiar with the CNC machine and plasma cutter. Imperatively read the operating manuals of all your products. If you should have any questions, please do not hesitate to contact STEPCRAFT. Our contact details are to be found on the cover sheet.

### 7.1 Choosing the Workpiece Material and Work Height

For the test job, you will need a ferrous material such as commercial mild steel. Based on the thickness of your material, determine the Z-height of the torch. Measure the thickness of the material. The distance between the workpiece and the torch should be about 1 - 2 mm for a material thickness of up to 3 mm. Thicker material should be machined with a torch height of 3 - 4 mm. Piercing should take place at about twice the working height.

#### 7.2 Importing a Work File

E

Download the file *Stepcraft\_First\_Steps\_Plasma.nc* from our support page ([https://step](https://stepcraft-systems.com/en/services/manuals)[craft-systems.com/en/services/manuals](https://stepcraft-systems.com/en/services/manuals)) or use the file created while following the chapter ["5 CAD and CAM in Autodesk Fusion 360"](#page-34-1). Launch UCCNC using the desktop shortcut. Click  $\left[\begin{array}{cc} \text{LOAD FILE} \end{array}\right]$  and navigate to your NC file.

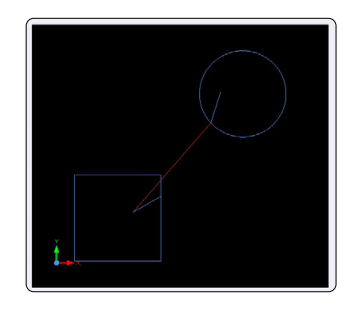

#### 7.3 Prepare the Plasma Cutter

The control unit should still remain switched OFF. If not yet happened, clamp the plasma torch into the plasma CNC holder and this into the 43 mm euro neck of the CNC system.

#### 7.4 Defining the Workpiece Zero Points

In the example file you downloaded / created, the starting point is defined to be in the middle of the finished workpiece. It is quite common to define the starting point either in the middle or on a corner of the workpiece. Always keep in mind to check where the starting point is, when you import a file. One possibility to quickly check this, is to search for the first G-command in the code, which will show the coordinates that will be targeted. Now it is important to make sure that the machine can move around the working area without any chance of collision. For this example you will need about 60 - 70 mm of free space around the workpiece in every direction.

Move the machine roughly to the center of your workpiece by means of manual control. Zero the X- and Y-position by clicking the  $\bigoplus$  buttons next to the according axis in UCCNC.

To find the zero point of the Z-axis, manually move the Z-axis towards the workpiece. When the end mill almost touches the workpiece, further reduce the speed of the Z-axis. When the plasma torch touches the workpiece, stop the movement. Set the zero point  $\bigoplus$  for the Z-axis.

### <span id="page-42-0"></span>7.5 Test Run

As of now everything is prepared for processing. It is recommendable to perform a test run. You can run  $\frac{c_{\text{v}\text{c}+E}}{s_{\text{r}\text{A}}+R}$  your program while the control unit remains switched OFF. That way the plasma torch cannot be switched on. In case you determine the program to run as expected, you can cancel the process by clicking the button  $\int_{\text{score}}^{\text{core}}$ . Rewind the file by clicking REWIND FILE

*Fact* shows you the current feed rate.

By clicking  $\square$  and  $\oplus$  you can adjust the values. This can be helpful to quickly react when the machine is not working in an optimal way.

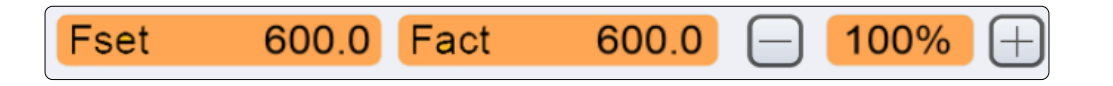

### 7.6 Starting the Job

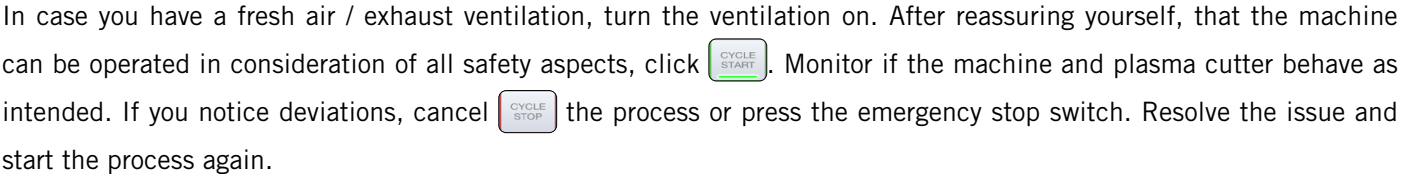

Congratulations, you have finished your first project.

We hope you will enjoy your STEPCRAFT CNC system and plasma cutter.

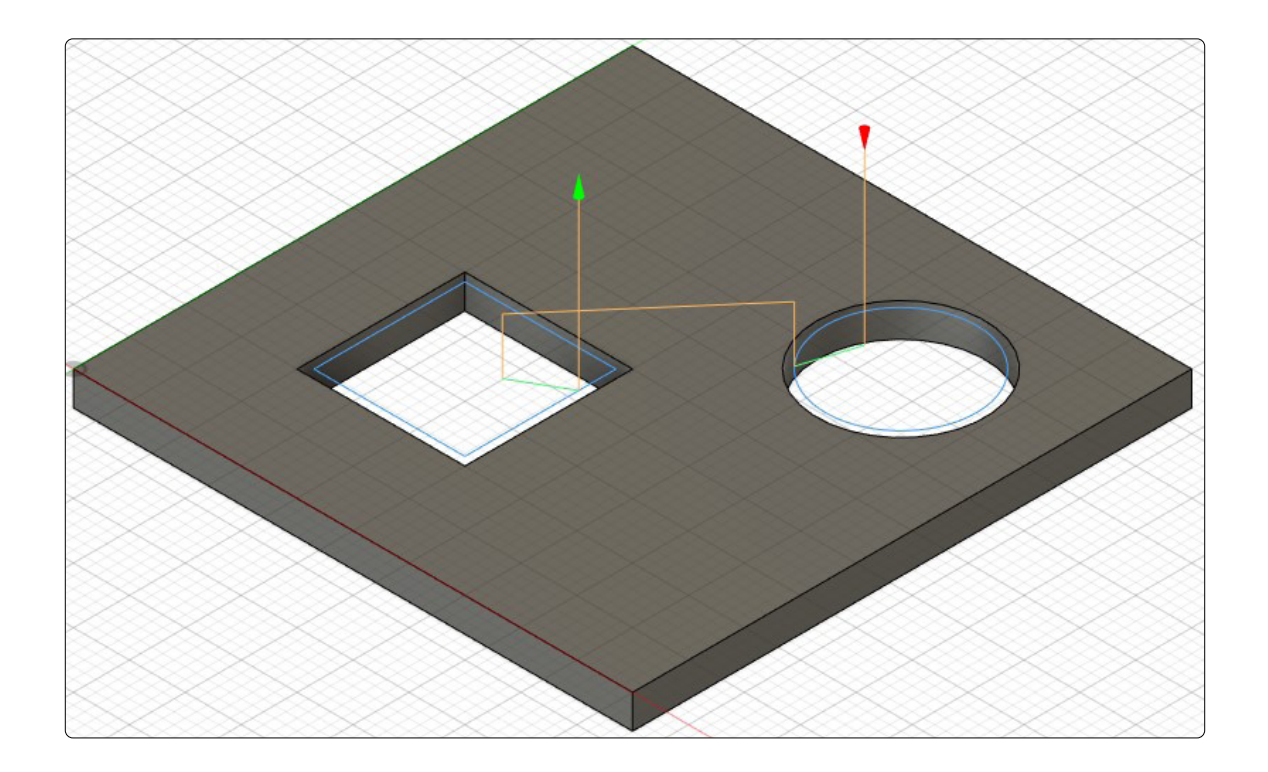

#### [STEPCRAFT GmbH & Co](https://g.page/STEPCRAFT?share) . KG

[An der Beile 2](https://g.page/STEPCRAFT?share) [58708 Menden \(Sauerland\)](https://g.page/STEPCRAFT?share) [Germany](https://g.page/STEPCRAFT?share)

tel.: +49 (0) 23 73 / 179 11 60 mail: [info@stepcraft-systems.com](mailto:info%40stepcraft-systems.com?subject=) net: [www.stepcraft-systems.com](https://www.stepcraft-systems.com)

#### [STEPCRAFT Inc](https://goo.gl/maps/pfUeDTouGdVujHTF9) .

 $\sqrt{1.0}$ 

[151 Field Street](https://goo.gl/maps/pfUeDTouGdVujHTF9) [Torrington, CT 06790](https://goo.gl/maps/pfUeDTouGdVujHTF9) [United States](https://goo.gl/maps/pfUeDTouGdVujHTF9)

tel.: +1 (203) 5 56 18 56 mail: [info@stepcraft.us](mailto:info%40stepcraft.us?subject=) net: [www.stepcraft.us](https://www.stepcraft.us)